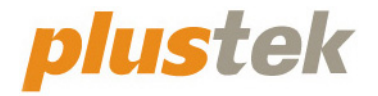

# 掃描器使用手冊 **OpticFilm**

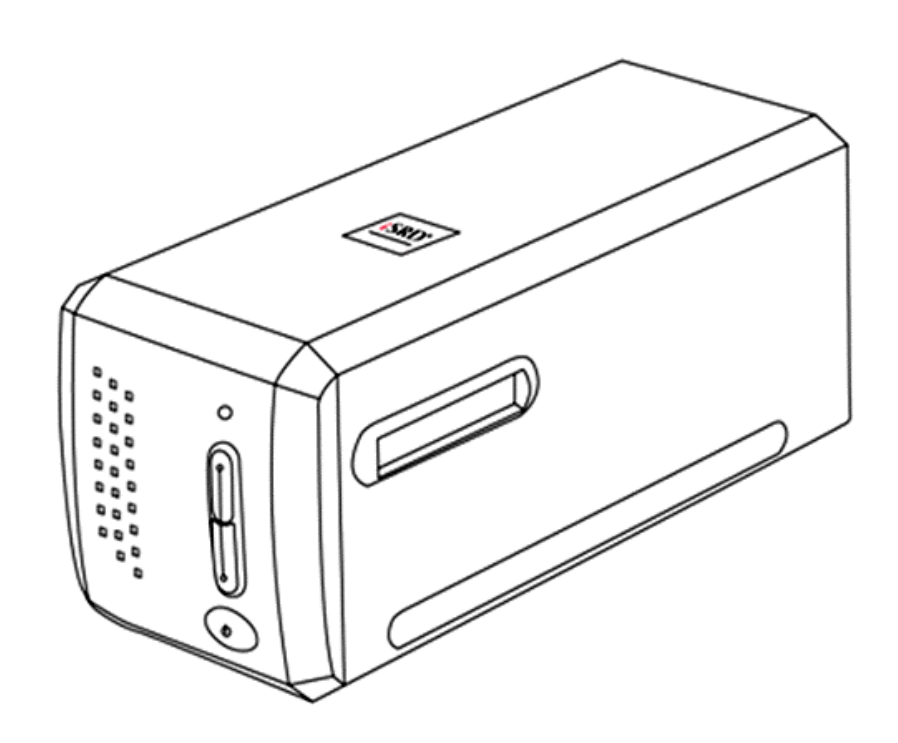

#### 註冊商標

©2021 版權所有,翻印必究。未經允許不得翻印本手冊其中任何一部份。 本手冊內容提及之公司名稱和註冊商標均各自屬於其公司和所有者。

#### 免責聲明

本手冊中出現的所有內容都經過仔細考證,儘管如此,我們不排除可能由於 疏忽、偶然情形或其他原因造成本手冊出現錯誤、遺漏、或不恰當表述,我 們對這類錯誤、遺漏或不恰當表述不承擔任何責任和義務。本手冊中的內容 可能發生改動,恕不另行通知。我們將不承擔任何法律責任若使用者未遵循 本手冊中的操作指示。

#### 版權

某些檔(如支票、鈔票、身份證、國債或政府檔等)的掃描可能受到法律禁 止或構成犯罪。當您在掃描各種書籍、雜誌、期刊時,建議您尊重並遵守有 關著作權的各項規定。

#### 環境保護

關於回收或處置的資訊,請向當地經銷商或供應商資咨詢回收和處置的資 訊。本産品的設計和製造不斷地持續改進以符合新的環保要求。我們致力於 生産達到全球環保標準的産品。請您向當地相關部門諮詢報廢該類物品的處 理方法。本産品的外包裝可被回收再利用。

#### 手冊中使用的介面

本使用手冊的螢幕圖例是使用 Windows 7 畫面。若您使用的系統是 Windows 8 / 10,您螢幕上的實際畫面會略有不同,但功能完全一樣。

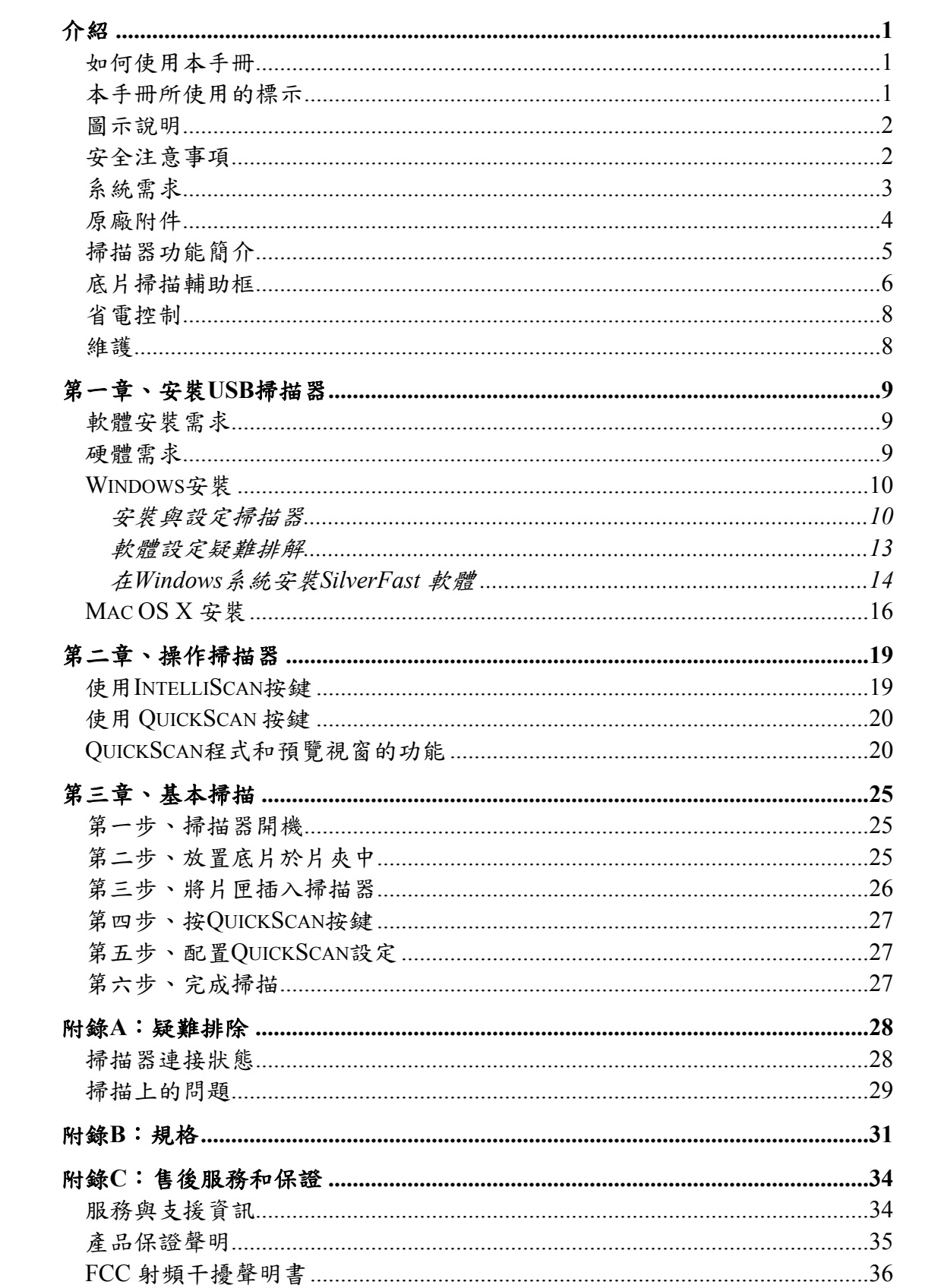

## 內容目錄

## 介紹

<span id="page-3-0"></span>歡迎來到 USB 掃描器影像處理的世界。您新購的掃描器將您的影像輸入電腦處 理,提升您日常工作的專業和效率。

如同我們其他產品,您新購的掃描器出廠前皆經過全面的測試,有我們口碑甚 佳的產品可靠度與滿意度作為對您的保證。

感謝您選購本公司的掃描器,盼能有幸再度提供您其他高品質的產品,滿足您 在電腦方面的需求。

### 如何使用本手冊

本使用手冊利用完整圖例說明如何安裝與操作您的掃描器。本手冊先假設使用 者已熟悉 Microsoft Windows。如果您還不熟悉,我們建議您先參閱 Microsoft Windows 的使用手冊,有了更進一步的瞭解後,再來使用您的掃描器。

在本章節中,除了詳列所有配件外,也說明產品最低硬體需求。在安裝您的 USB 掃描器前,請先檢查箱子內配件是否齊全。假如任何項目有缺少或不良情 形,請洽當初購買的商店,或聯絡就近的經銷商。

第一章描述如何安裝掃描器軟體,以及如何連接電腦與掃描器。第二章描述掃 描器的兩個按鍵和在 QuickScan 程式的設置。第三章逐一介紹如何使用 QuickScan 按鍵執行基本的掃描任務。

附錄 A 提供技術支援資訊,幫您解決簡單的問題。打電話求援前,請先閱讀附 錄 A 的疑難排解部分。附錄 B 提供產品規格說明。附錄 C 詳述售後服務和保證 範圍。

### 本手冊所使用的標示

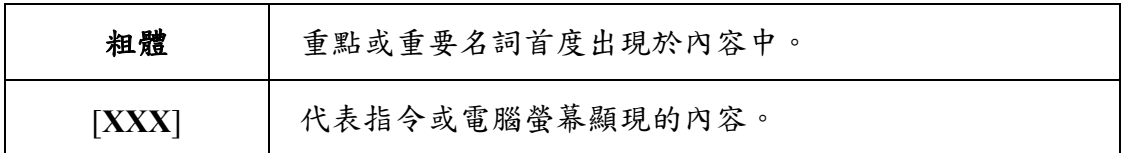

### <span id="page-4-0"></span>圖示說明

本手冊使用下列圖示來提醒讀者注意相關事項。

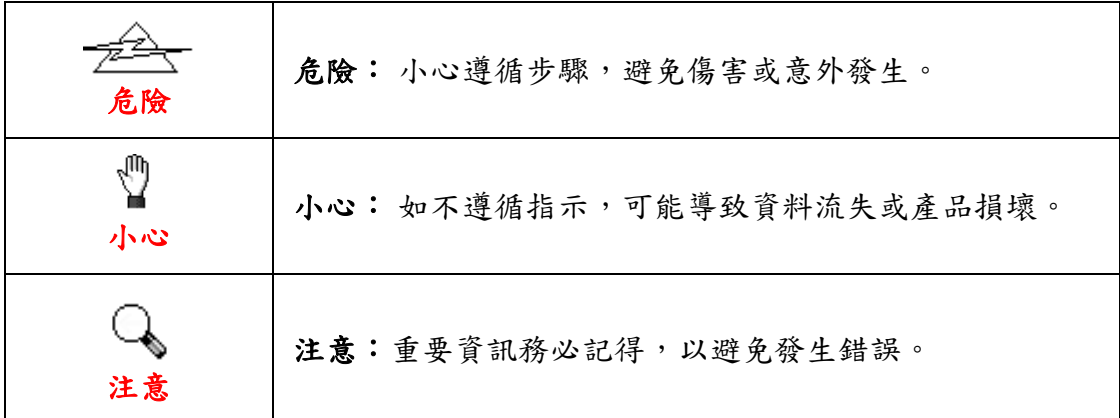

### 安全注意事項

使用本裝置前,請仔細閱讀以下重要資訊,以避免或減少發生損壞和個人傷害 的可能性。

- 1. 使用地點,此產品是在室內乾燥地區使用。以下情況會導致本裝置受潮, 進而發生故障:
	- y 當您將本裝置由低溫處直接移到溫暖的地方時;
	- y 在寒冷的房間內開始供送暖氣時;
	- y 當本裝置被放置在潮濕房間時;

建議您參照以下措施,以防止本裝置受潮:

1) 將本裝置裝入塑膠袋密封;

2) 1~2個小時後,待塑膠袋內外溫度接近,再將本裝置移出袋子外。

- 2. 請務必使用隨本裝置附贈的 USB 連接線和電源變壓器。若使用其它 USB 連接線和電源變壓器,將可能導致產品功能受損而無法正常操作。
- 3. 請在接插電源變壓器連接埠的四週保持淨空,萬一突發事件發生時能迅速 拔下電源變壓器。
- 4. 損壞的電線可能導致火災或電擊事故,請確保電源連接線拉直且無纏繞、 扭曲或破損。
- 5. 如果您將會有一段時間不使用本裝置,例如過夜及週末,請拔掉本裝置的 連接線以避免發生火災。
- 6. 不要試圖拆卸掃描器,一來會有觸電危險,二來會讓您的產品保證失效。
- 7. 請勿撞擊或敲打掃描器,因為掃描器是脆弱且可能打破的。
- 8. 在安裝設備驅動程式之前,請從電腦移除所有其他影像裝置的連接(其他

掃描器,印表機,數位相機,網路攝影機)。

- <span id="page-5-0"></span>9. 請將驅動安裝光碟、SilverFast 光碟和 SilverFast 光碟片盒存放妥當,以備 將來您可能需要安裝驅動程式和軟體時使用。
- 10. 處理幻燈片和正負片前請確認您的手是乾淨。若其表面上有灰塵,請把它 吹掉或用軟布擦乾淨。
- 11. 請把您的幻燈片和正負片保存在陰涼乾燥的地方,避免陽光直射。不適當 的存儲和處理可導致退化,並最終影響到您的掃描結果。

### 系統需求 **[1](#page-5-1)**

#### **Windows**

- y 中央處理器 2GHz 等級或以上
- 記憶體至少 2 GB (建議 4 GB RAM)
- 至少  $10$  GB 的硬碟空間
- CD/DVD-ROM 光碟機或網路連線
- USB 埠
- Microsoft Windows  $7 / 8 / 10$

#### **Macintosh**

- 中央處理器 2GHz 等級或以上 ( Intel 的, 非 PowerPC)
- 記憶體至少 2 GB (建議 4 GB RAM)
- 至少 10 GB 的硬碟空間
- y DVD-ROM 光碟機或網路連線
- USB 埠

 $\overline{a}$ 

• Mac OS X  $10.7 / 10.8 / 10.9 / 10.10 / 10.11 / 10.12 / 10.13 / 10.14 / 10.15 / 11.1 / 10.14$ 11.2

<span id="page-5-1"></span><sup>1</sup>掃描或編輯大量的圖形資料時,可能需求更高的系統配備,此處的系統需求僅供一般情況下 使用,用戶若需求更好的效果,則需提升更佳的硬體配備(例如:主機板、處理器、硬碟、記 憶體、顯示卡等)。

## <span id="page-6-0"></span>原廠附件 **[2](#page-6-1)**

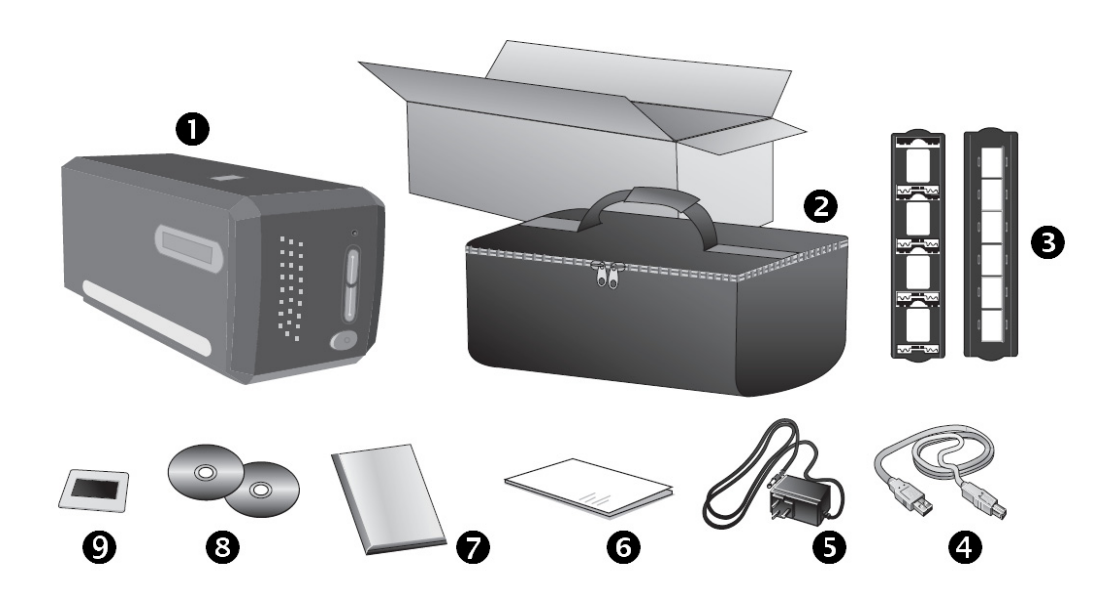

- **0** 掃描器
- <sup>2</sup> 手提袋
- p 上夾正片片匣與底片片匣
- q USB 連接線
- **6** 電源變壓器
- s 快速使用指南
- **O** LaserSoft SilverFast DVD-ROM & 序號
- **<sup>3</sup>** Plustek 安裝設定 / 軟體光碟片
- **◎** 35 mm IT-8 Target (35 mm IT-8 Target 不是每種掃描器型號都有的)

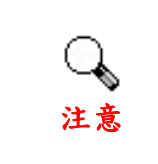

 $\overline{a}$ 

SilverFast 序號位在 SilverFast 光碟片盒 的正面。

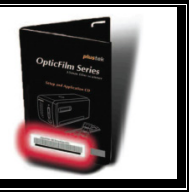

<span id="page-6-1"></span> $^2$ 請將禮盒和包裝材料存放妥當,以備將來您可能需要長距離搬運此掃描器之用。

### <span id="page-7-0"></span>掃描器功能簡介

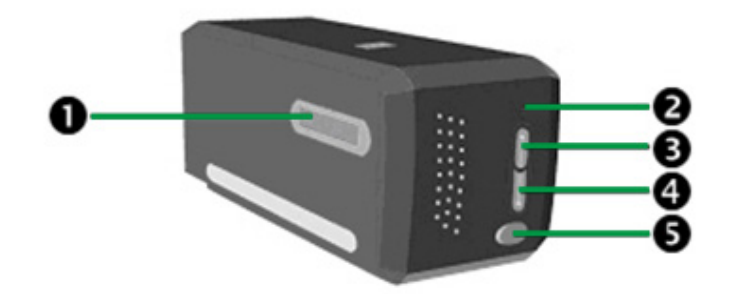

- ❶ 片匣插槽:將片匣穿過防塵門插入掃描器。您可以由任何一側插入片匣。 片匣插入掃描器之後,片匣兩側的凹槽會將底片定位至正確的位置。
- **2 指示燈:此 LED 燈顯示掃描器當時的狀態。**

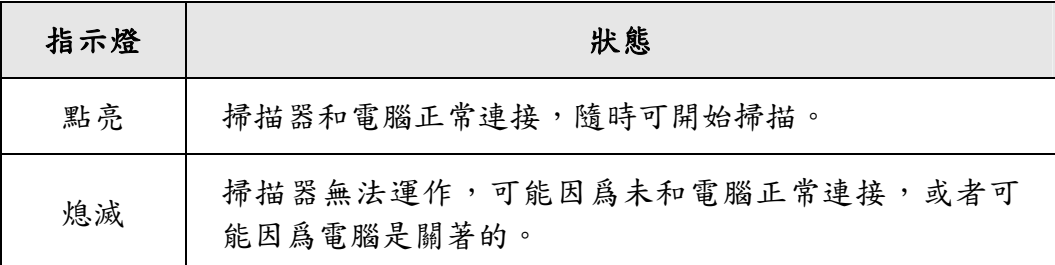

- p **IntelliScan** 按鍵:您可以按下按鍵進開啟 SilverFast 軟體視窗。
- q **QuickScan** 按鍵:您可以按下按鍵進行預先設定的掃描任務。
- 6 掃描器電源開關:使用這個開關來開啟或關閉此掃描器的電源。

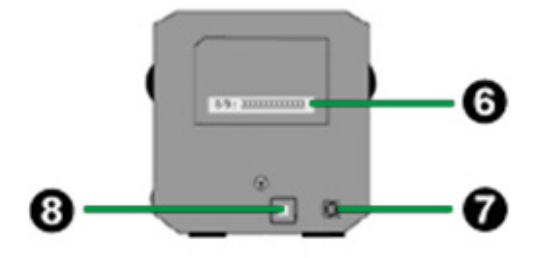

- s 序號貼紙:位於掃描器的背面。當您與您的經銷商或我們的服務中心聯繫 時,您會需要它。
- 電源連接埠:將電源變壓器一頭插入此電源連接埠,另一頭則插入標準電 源插座。
- u **USB** 埠: 將 USB 連接線插入此 USB 埠以和電腦相連接。

### <span id="page-8-0"></span>底片掃描輔助框

隨機附帶有兩種片匣,他們可以確保正確的掃描結果。

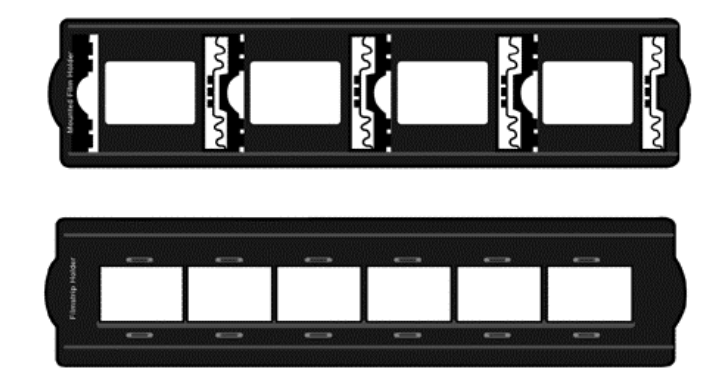

A. 爲掃描 35mm 上夾正片 (最多可放 4 格)

B. 爲掃描 35mm 底片 (每組最多爲 6 格)

### 上夾正片片匣使用方式

將上夾正片置入片匣。請注意置入時將藥膜 (非光亮) 面朝下。 片匣底部兩側皆有方向標示圖示,請依方向置入正片。

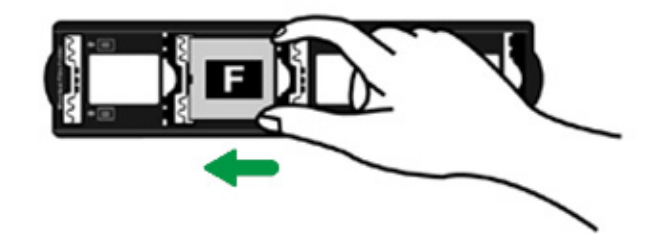

#### 底片片匣使用方式

將底片置入片匣。請注意置入時將藥膜 (非光亮) 面朝下。

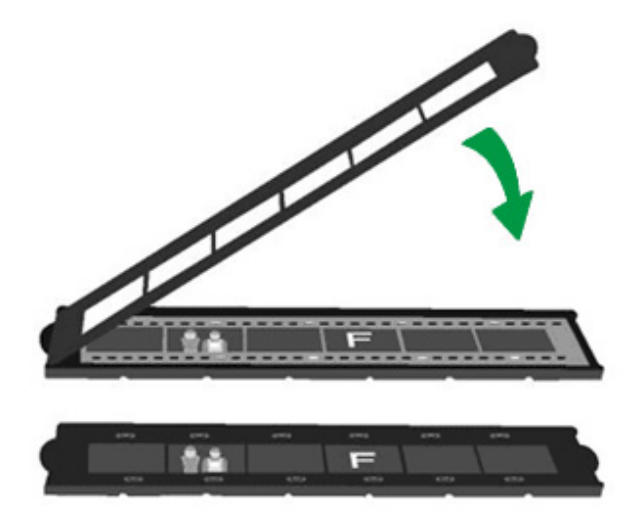

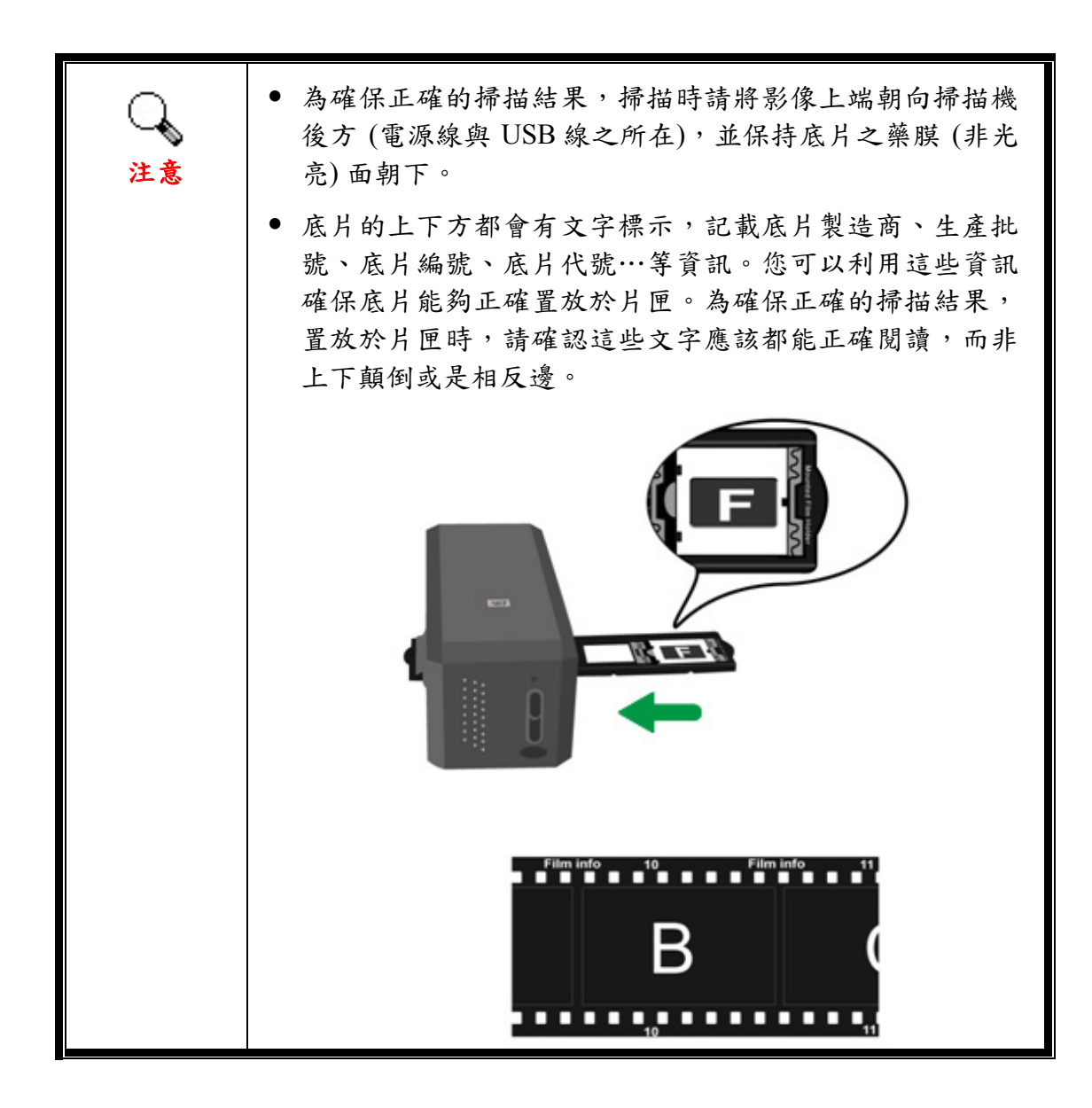

<span id="page-10-0"></span>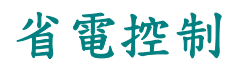

為節省耗電量,掃描器在結束掃描後將自動熄滅光源。

維護

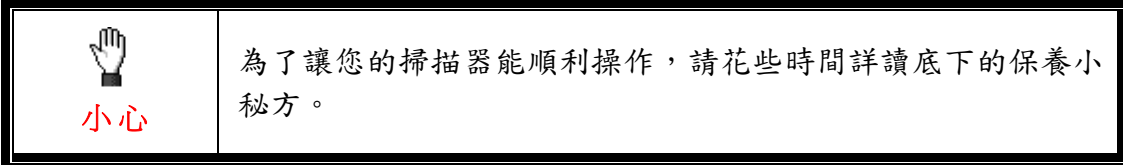

- 避免在灰塵多的環境下操作掃描器。如果不用掃描器時,記得將蓋板蓋上。 灰塵或異物可能會對機件造成損壞。
- 不要試圖拆卸掃描器。一來會有觸電危險,二來會讓您的產品保證失效。
- 不要讓掃描器受到過於劇烈的震動,如此可能會損壞內部零件。

## 第一章、安裝 **USB** 掃描器

<span id="page-11-0"></span>在安裝掃描器前,請確定所有的附件都齊全,附件清單請參閱本手冊的『原廠 附件』章節。

### 軟體安裝需求

您的掃描器隨機附贈掃描器驅動程式、QuickScan 程式、以及 LaserSoft SilverFast 軟體等等。在 Mac OS X 系統上,只有 SilverFast 是相容並需要安裝 的。其它隨機附上的軟體與 Mac OS X 系統不相容。為了確保足夠的安裝空 間,以及處理掃描和儲存影像,推薦最低硬碟空間為 10 GB。

### 硬體需求

本掃描器經由萬用序列匯流埠﹝USB﹞與電腦連接,支援熱拔插的隨插即用功 能。有些電腦主機背後的 USB 埠可能已被佔用,但可以在鍵盤或螢幕找到別的 USB 埠。如果找不到電腦的USB 埠,請參閱您電腦的使用手冊。

如果您的電腦上找不到這種 USB 埠,您必須購買一塊合乎標準的 USB 介面 卡,為電腦加裝 USB 的功能。

### <span id="page-12-0"></span>**Windows** 安裝

### 安裝與設定掃描器

請遵循底下描述的步驟一步一步地安裝本 USB 掃描器。

#### 第一步、連接您的掃描器和電腦 **[3](#page-12-1)**

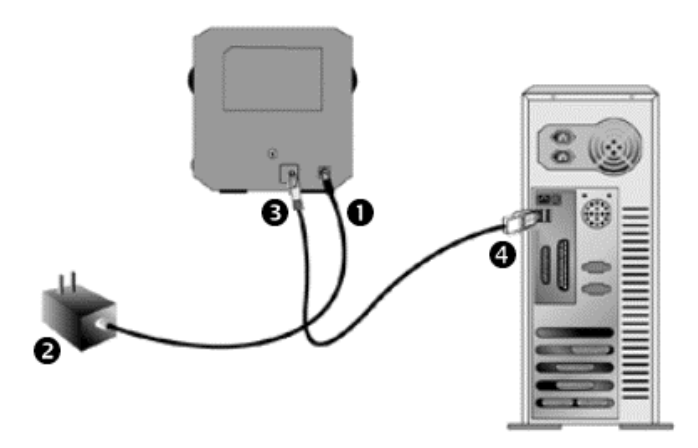

- n 將電源變壓器插入掃描器的電源插槽。
- o 將電源變壓器另外一頭插入接地的交流電源插座上。
- **6** 將 USB 連接線的方形接頭插入掃描器後方的 USB 埠。
- **❹ 將此 USB 連接線另一端的長方形接頭插入電腦主機後方的 USB 埠。** 注意:若已經有 USB 設備連接到電腦上,請將掃描器接到空置的 USB 埠。

#### 第二步、安裝軟體

 $\overline{a}$ 

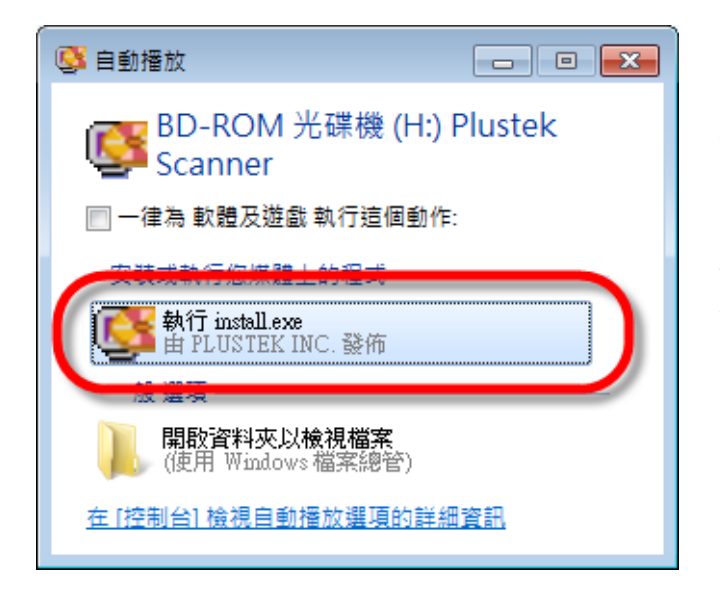

1. 請將隨機附贈的安裝設定軟 體光碟片放入光碟機內,在隨 後出現的[自動播放]視窗中點 擊[執行 **install.exe**]。如果安裝 無法自動啟動,瀏覽您的光碟 機並手動執行[**install.exe**] 執行 檔。

<span id="page-12-1"></span><sup>3</sup> 本圖之掃描器外觀可能與您實際購買之機種外觀略有不同。

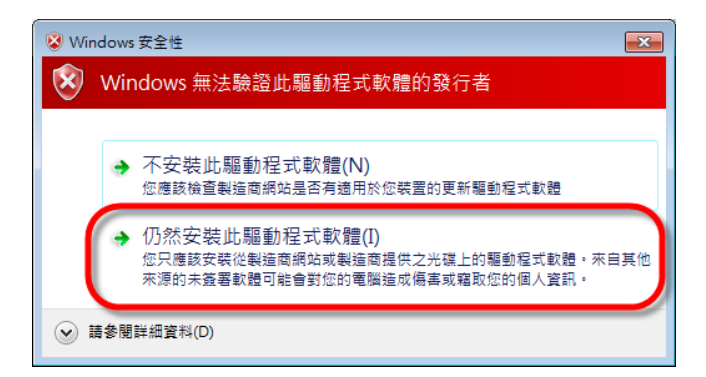

**Film Scanner** 

**歡迎使用 精益科技 ------- 安装程式!** 

**您可藉以下的下拉選單中變更安裝的語言。** 

http://www.plustek.com.tw

维護完成

<mark>◆ → 中文(繁體)</mark>

安装掃描器

InstallShiel

2. 如果[使用者帳戶控制]對話 框跳出的話,點選[是]。如果 精靈對話框跳出的話,按下 一步]按鈕,接著在[**Windows** 安全性]視窗中點選[仍然安裝 此驅動程式軟體],然後在精 靈對話框中按[完成]按鈕。

3. 遵循螢幕上的指示,安裝掃 描器所需的所有程式。

4. 等軟體安裝完畢後,關掉所 有開啟的程式,按 [完成] 按鈕 重新啟動電腦。

若安裝成功,您會看到一個新的 QuickScan 圖示 - 位於 Windows 工具列右方系 統匣的 OuickScan 圖示■ 可顯示掃描器軟體是否正常啟動且您掃描器和電腦的 所有連線是否均正常無誤。

**图 1 电消费** 

**plustek** 

 $\mathbb{G}$ 

安装軟體 <mark>测覽光碟內容</mark> 文件

L'A

< 上一步(B → 完成 → )

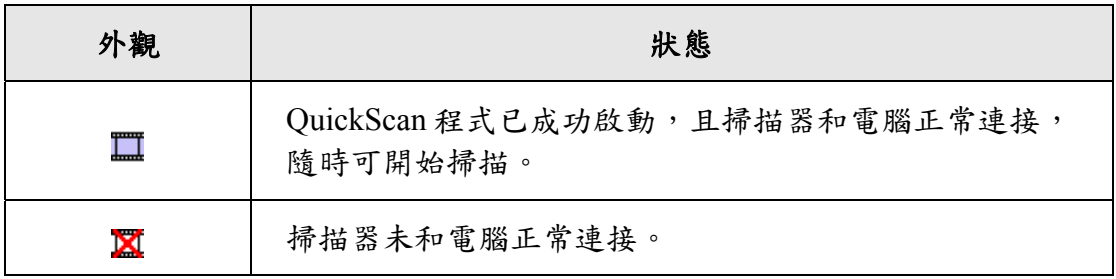

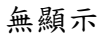

您已選擇關閉了 OuickScan 程式。無論掃描器和電腦是 否正常連接,此圖示皆不會出現。

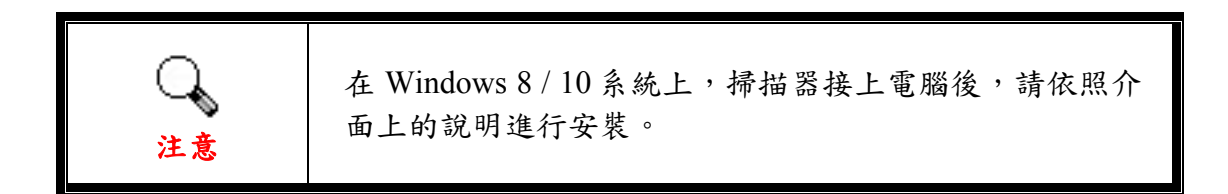

#### 手動安裝軟體

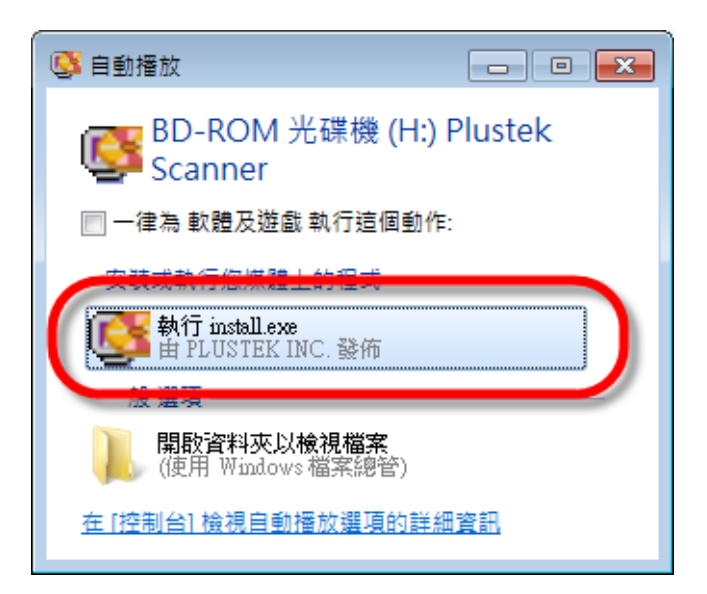

1. 請將隨機附贈的安裝設定軟 體光碟片放入光碟機內,在隨 後出現的[自動播放]視窗中點 擊[執行 **install.exe**]。如果安裝 無法自動啟動,瀏覽您的光碟 機並手動執行[**install.exe**] 執行 檔。如果[使用者帳戶控制]對 話框跳出的話,點選[是]。接 著按照彈出的安裝訊息進行安 裝。

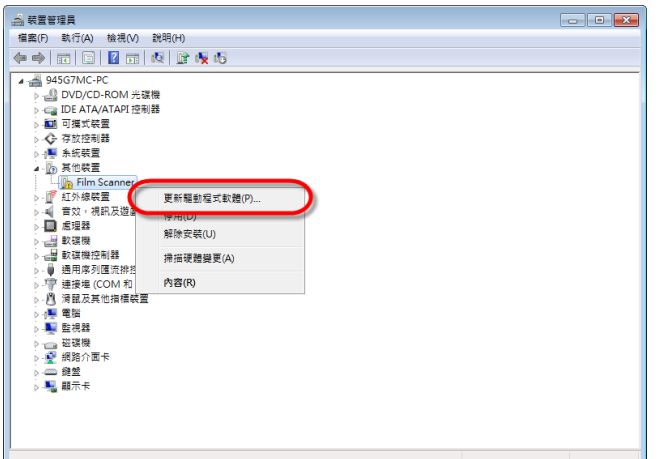

2. 在[裝置管理員]視窗中,以 滑鼠右鍵單擊在[其他裝置]項 目下的此掃描器,接著在跳出 的快顯功能表中選取[更新驅 動程式軟體]。在打開的視窗 中點選[瀏覽電腦上的驅動程 式軟體],接著按[瀏覽]按鈕。

<span id="page-15-0"></span>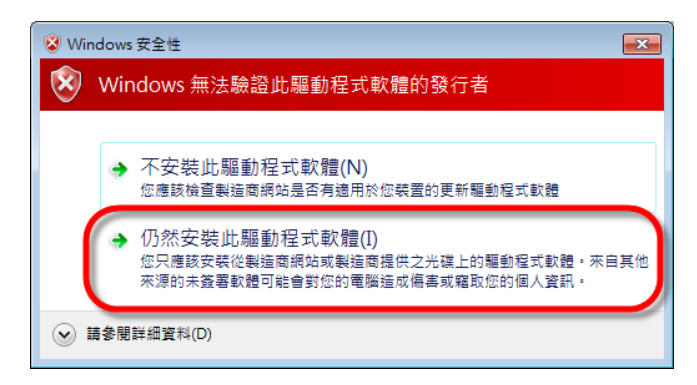

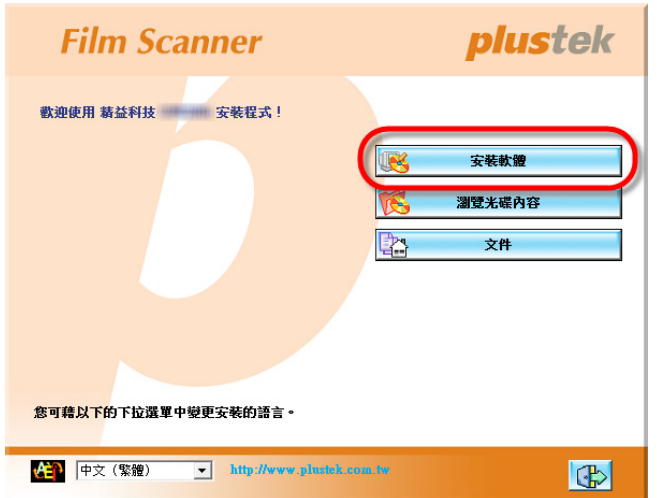

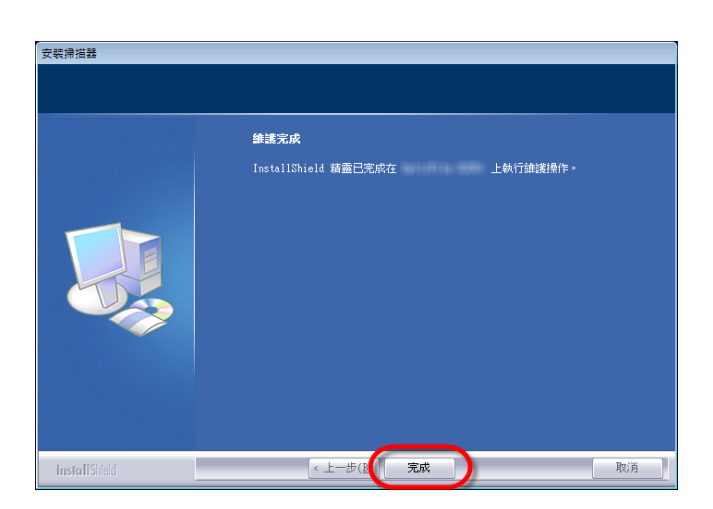

3. 在打開的[瀏覽資料夾]視窗 中,選取內含此掃描器驅動程 式的資料夾或光碟機,並接著 按[確定]按鈕以返回前一個視 窗。按[下一步]按鈕,如果 [**Windows** 安全性]視窗出現, 點選[仍然安裝此驅動程式軟 體]。

4. 遵循螢幕上的指示,安裝掃 描器所需的所有程式。

5. 等軟體安裝完畢後,關掉所 有開啟的程式,按 [完成] 按鈕 重新啟動電腦。

### 軟體設定疑難排解

仔細詳讀本手冊所列出的步驟,以及隨機附上的快速安裝指南。 如您在安裝上仍有困難,請檢查:

- 您電腦的硬碟尚有 10 GB 的空間。
- y 掃描器已接上,電源已打開。
- 確定使用隨機附贈的 USB 連接線。
- <span id="page-16-0"></span>● USB 連接線的方形接頭已接至掃描器的 USB 埠。
- y USB 連接線的長方形接頭已接至電腦後面的 USB 埠。

如果您未遵照手冊指定的安裝程式,請先拔除掃描器的 USB 連接線,再重新安 裝光碟片的程式。如欲重新安裝掃描器程式,按 [開始] / [執行] / 鍵入[D:\Install] ﹝D 代表您光碟機所在的路徑﹞。遵照設定精靈的安裝指示。依照指示重新開 機,在電腦尚未關機前,重新接回 USB 連接線。

### 在 **Windows** 系統安裝 **SilverFast** 軟體

您的掃描器附贈多功能的掃描應用程式 SilverFast。請將 SilverFast 光碟片放入 光碟機內,在隨後出現的[自動播放]視窗中點擊[執行 xxxx.exe] 以啟動安裝程 式,請依照以下的說明安裝應用程式:

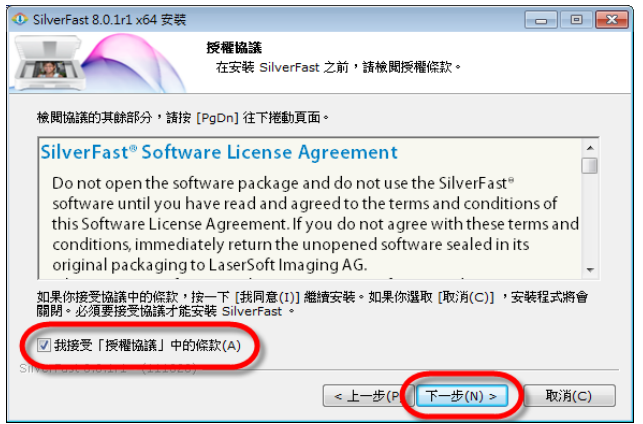

1. 遵循螢幕上的指示,請勾選 [我接受"授權協議"中的條 款],接著按[下一步]繼續安 裝。

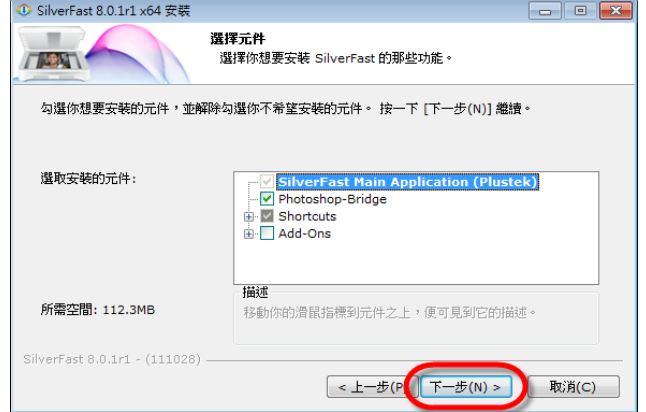

2. 請勾選所要安裝的選項,然 後按[下一步] 繼續安裝。

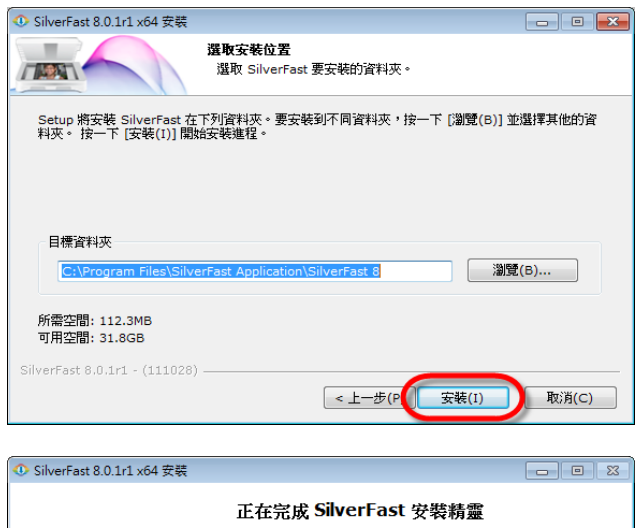

SilverFast 已安装在你的系統。<br>按一下 [完成(F)] 關閉此精靈。 ■執行 SilverFast(R) ■ 顕示「讀我檔案」(M) SilverFast News, Support, FAQs: Click here!  $\epsilon \pm 1$ 完成(F) 取消(C)

歡迎使用 SilverFast 8 SilverFast - Pioneer in Digital Imaging SilverFast®8 WorkflowPilot-概念 SilverFast 特性  $\left($  LSI  $Genm$ Patrub:<br>####<br>#### PLAY MOVIE  $\bigodot$  $\bigcirc$  asset

3. 如果您想將應用程式安裝至 另一個資料夾中,請在[目標 資料夾]欄位輸入確切的路徑 或點擊[瀏覽…]使用對話框選 擇一個資料夾,接著按[安裝] 繼續安裝。

4. 安裝完成後,請勾選您要執 行的選項,然後點擊[完成]退 出安裝程式。

5. 使用您桌面上的 SilverFast 快速捷徑啟動 SilverFast 程 式。確認您的[影像來源]和[語 言選擇],然後點擊[開始]啟動 程式。

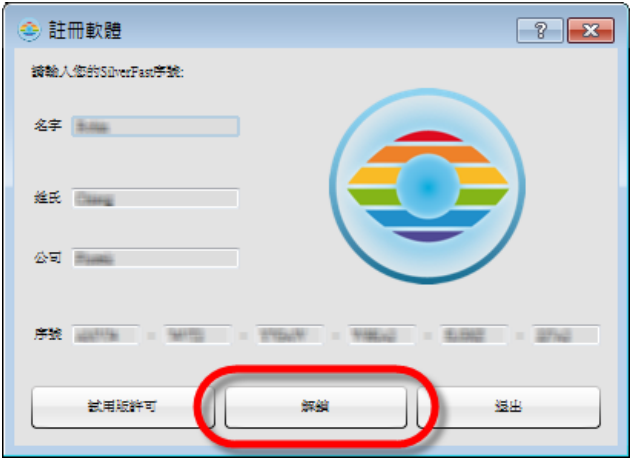

6. 一旦程式啟動,輸入您的 [名字]、[姓氏]和[序號],然後 點擊[解鎖]將 SilverFast 解鎖。 把 SilverFast 光碟片留在光碟 機內直到您將 SilverFast 解 鎖, SilverFast 序號在 SilverFast 光碟片

盒的正面。

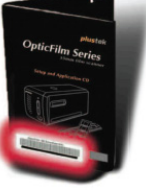

<span id="page-18-0"></span>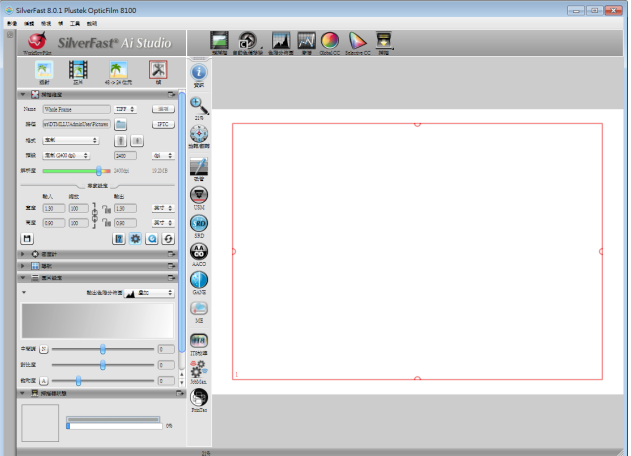

7. 請等待程式啟動, SilverFast 應用程式的主要介面如圖所 示。

### **Mac OS X** 安裝

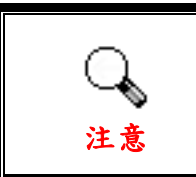

您不必安裝任何掃描器驅動程式在 Mac 系統上,掃描器驅 動程式已經包含在 SilverFast 的程式安裝中。

您的掃描器附贈多功能的掃描應用程式 SilverFast。請將 SilverFast 光碟片放入 光碟機內,在隨後出現的視窗中點擊[**SilverFast Install**]以啟動安裝程式,請依 照以下的說明安裝應用程式:

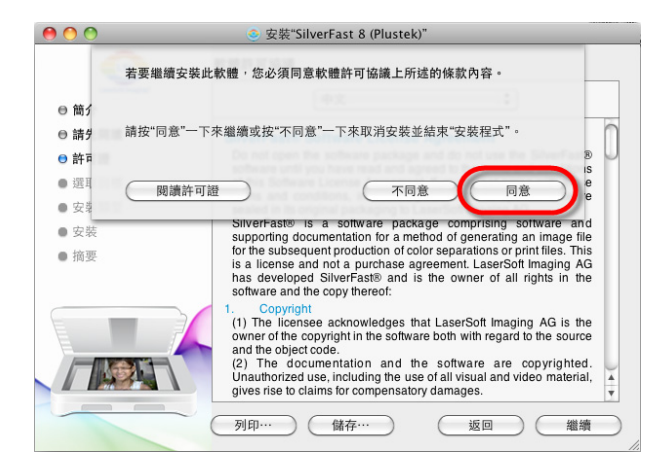

1. 遵循螢幕上的指示。當出現提 示同意軟體許可協議的條款時, 請點擊[同意] 。

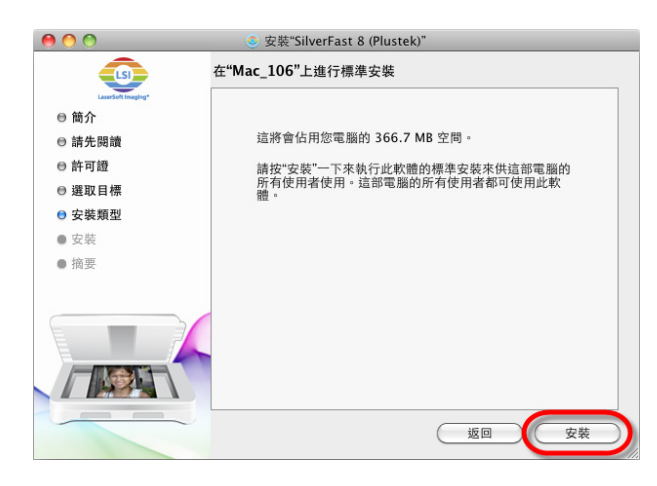

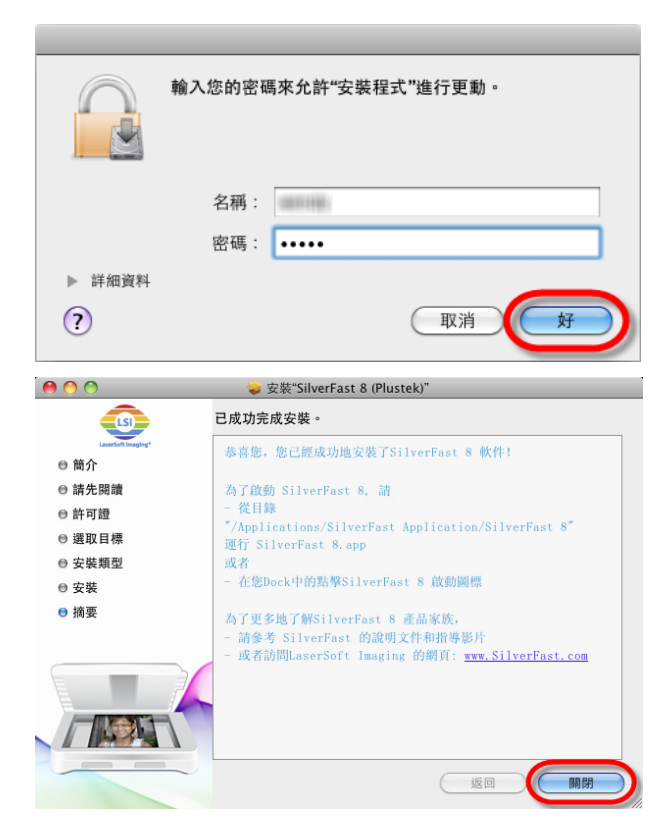

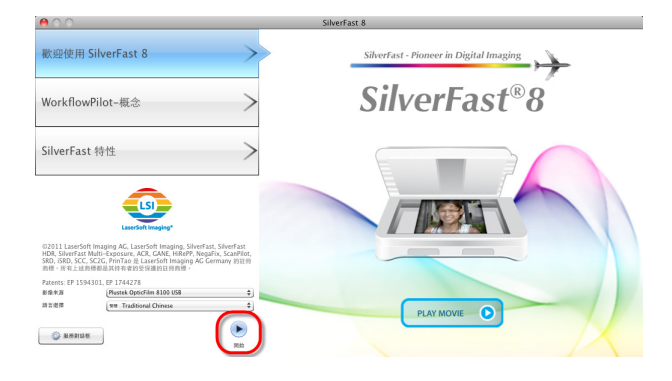

2. 點擊[安裝]開始安裝應用程 式。

3. 當出現提示時輸入目前的使用 者帳戶[密碼],然後點擊 [好]繼 續安裝。

4. 安裝完成後,點擊[關閉]退出 安裝程式。

5. 使用您桌面上的 SilverFast 快 速捷徑啟動 SilverFast 程式。確 認您的[影像來源]和[語言選 擇],然後點擊[開始]啟動程式。

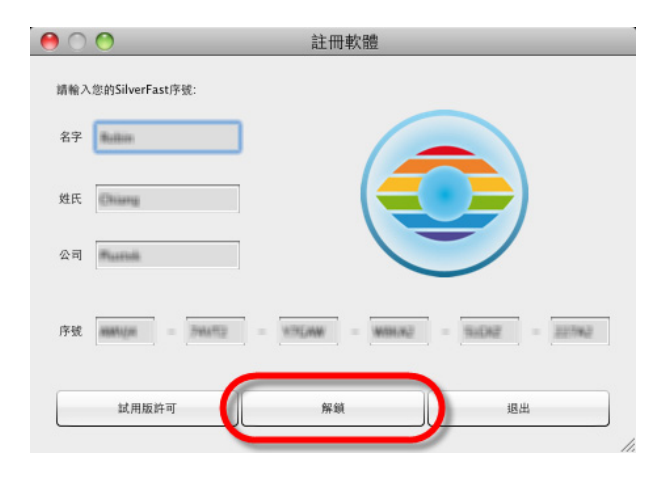

6. 一旦程式啟動,輸入您的[名 字]、[姓氏]和[序號],然後點擊 [解鎖]將 SilverFast 解鎖。把 SilverFast 光碟片留在光碟機內

直到您將 SilverFast 解鎖, SilverFast 序號在 SilverFast 光碟片 盒的正面。

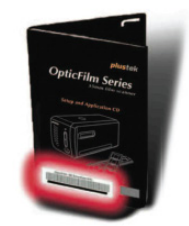

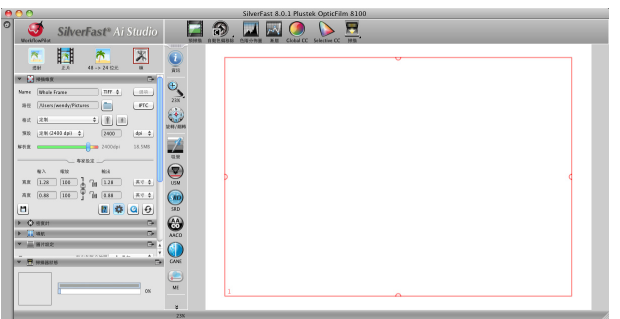

7. 請等待程式啟動,SilverFast 應用程式的主要介面如圖所示。

## 第二章、操作掃描器

<span id="page-21-0"></span>您的掃描器掃描範圍爲 35mm 幻燈片和正負片。但有些應用軟體可能會限制掃 描範圍。另外電腦記憶體大小,及硬碟剩餘空間也會限制實際的掃描區域。

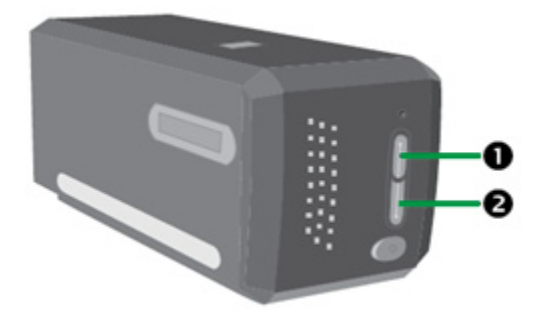

有不同的方法操作掃描器:

- **❶ 按下 IntelliScan 按鍵使用 SilverFast Launcher。此獨立運行的程式能讓您操作** 高階掃描的各項功能。如需更多資訊,請參閱 SilverFast 的使用指南。
- **2** 按下 QuickScan 按鍵使用 QuickScan 功能。QuickScan 程式會於安裝軟體時自 動進行安裝。

掃描器隨機附贈的設定/軟體光碟片內有影像編輯軟體。您可以透過不同的濾 鏡、工具、及特效來更動或修改輸入的影像。

QuickScan 這個程式讓您輕鬆地直接掃描影像與文字,而無須直接開啟影像編輯 軟體來執行。

您可以以滑鼠按一下 Windows 工具列右方系統匣的圖示■(位於時鐘圖示 旁),在接著出現的選單上點選 [線上說明],即可開啟 **QuickScan** 的線上說 明,獲得更多有關這些功能的資訊。

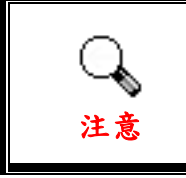

IntelliScan 和 QuickScan 按鍵只能在 Windows 系統使用。

### 使用 **IntelliScan** 按鍵

IntelliScan 按鍵能啟動隨機所附的 SilverFast 程式,讓您設置高階掃描功能,如 去除灰塵和劃痕,消除微粒和雜訊,最佳化正負片等等。

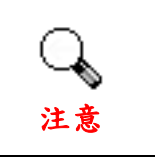

有關 SilverFast 的詳細操作,請參閱 SilverFast 使用手冊。

### <span id="page-22-0"></span>使用 **QuickScan** 按鍵

QuickScan 按鍵能快捷自動地掃描和保存圖像至相冊。只需按掃描器正面的 QuickScan 按鍵,掃描器將開始掃描您的幻燈片和正負片。第一次使用 QuickScan 按鍵進行掃描之前,建議先以您的需求和偏好配置 QuickScan 設定。

### **QuickScan** 程式和預覽視窗的功能

#### **QuickScan** 設置程式

敲擊滑鼠右鍵 QuickScan 圖示 ,或雙擊 Windows 系統任務欄右側的 QuickScan 圖示。從彈出的快顯功能表中選取[屬性]。

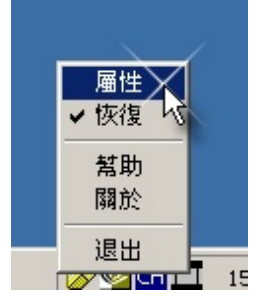

- y 選擇[掃描來源](被掃描的對象)、[目的](存檔或進行後續加工的軟體)、 [檔案格式](保存檔時所用的格式)、[儲存資料夾](保存檔至指定路徑 下的檔夾),輸入[前置檔名](將與系統產生的由 0000 開始的四位元數位 共同構成檔案名稱)。
- 勾選[預掃]內的選項以選擇是否要啟動,以及/或是確認預覽。
- 選擇[自動處理]選項。

請注意,[影像強化]選項僅在負片模式可以選擇。[色彩還原]選項僅在正 面模式可以選擇。[自動密集]選項在正片與負片模式皆可以選擇。

由於套用不同的處理模式,[自動密集]選項與[色彩還原]選項不可同時選 擇。

如果選擇[自動密集]選項,則[自動剪裁]選項會自動套用。

- 選擇[掃描屬性]選項: 您可以調[整模式]、[解析度]、[濾鏡]、[亮度]、[對比]與[**Gamma**]等選 項。
- y 如需要恢復預設值,點擊[預設值**]**按鈕。
- 點擊[關閉]按鈕保存最終的設置並結束退出 QuickScan 視窗。

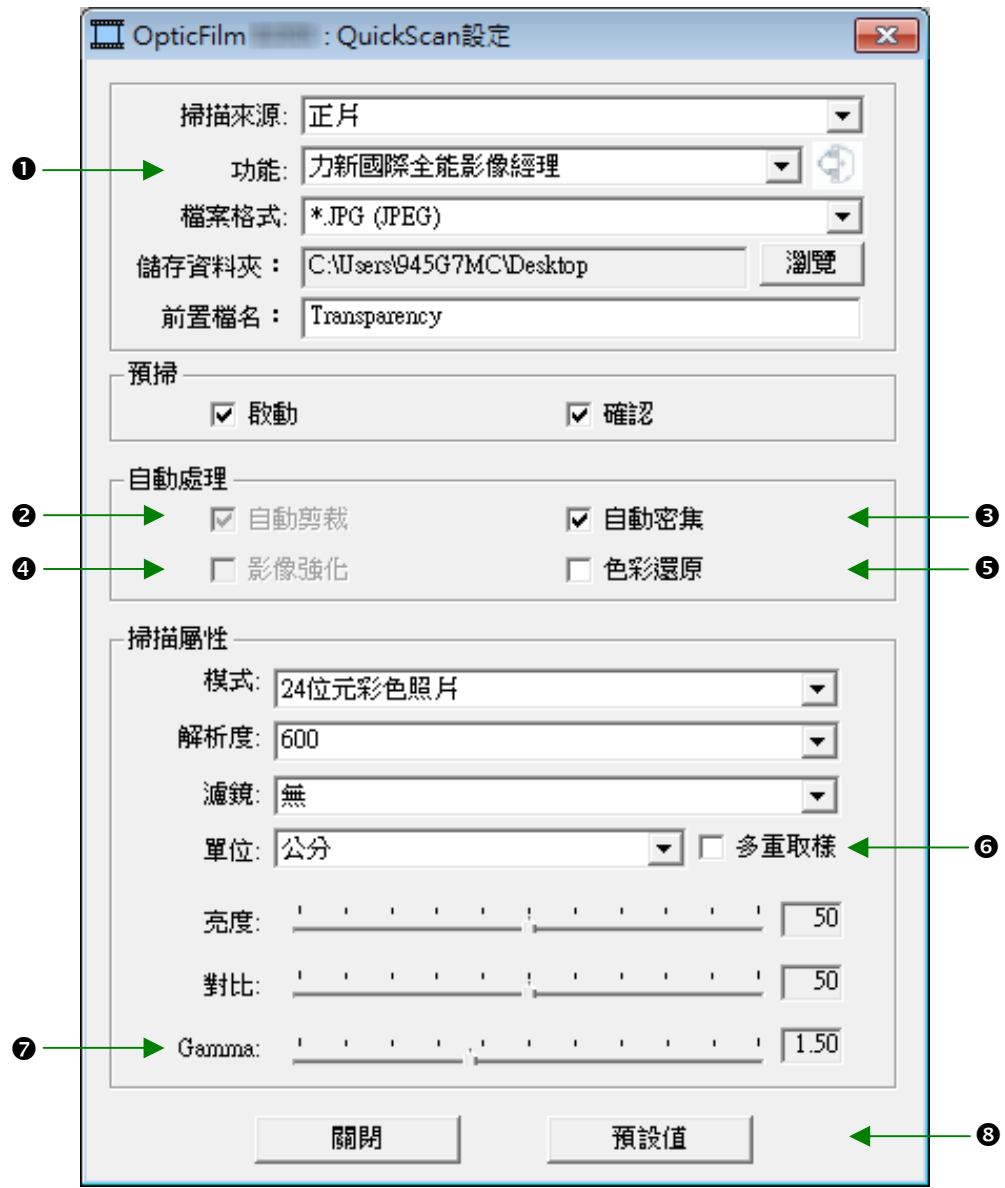

#### 重要掃描設定

#### 0 目的

該選項包含有文件、全能影像經理等幾種功能,您可選取其中一種您所需的功 能給掃描後的影像做進一步的加工。

#### o 自動剪裁

勾選這個方塊時,TWAIN 程式會辨認掃描影像大小,而自動框選範圍。剪裁框 的形狀不是正方形就是矩形,無法框認不規則形狀之影像。

#### p 自動密集

勾選這個方塊會自動調整色階分佈,使影像更清晰。原理是加大色調間的差異 來達成這種效果。

此功能可在正片模式和負片模式下使用。

#### q 色彩增強

此功能可補償負片綠色和藍色通道曝光不足。 如果此功能被勾選,預掃和掃描時間將會明顯延長。 此功能僅在負片模式下使用。

#### **6** 色彩還原

此功能將應用特殊顔色匹配技術來保持輸出圖像和原圖像之間的顔色協調一 致。

此功能僅在正片模式下使用。

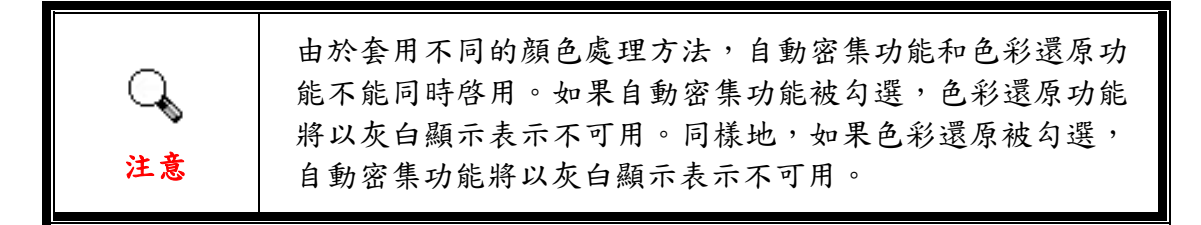

#### s 多重取樣

如果此功能被勾選,可使使噪音減到最小,如果不勾選多重取樣功能的時候,可 加快掃描速度。

#### t **Gamma**

Gamma 用來調整掃描入電腦影像的顏色。經由調整 Gamma, 您可以改變所選 取色頻的色調範圍。Gamma 主要是用來測量顏色的明亮度。Gamma 愈大,該 顏色就愈明亮。

#### 8 預設值

點擊此按鈕恢復該功能中的所有設定。

#### 預覽視窗

當[預掃]內的[啟動]與[確認]兩者皆勾選時,預覽視窗才可操作。當您按下 QuickScan 按鍵可開啟預覽視窗。

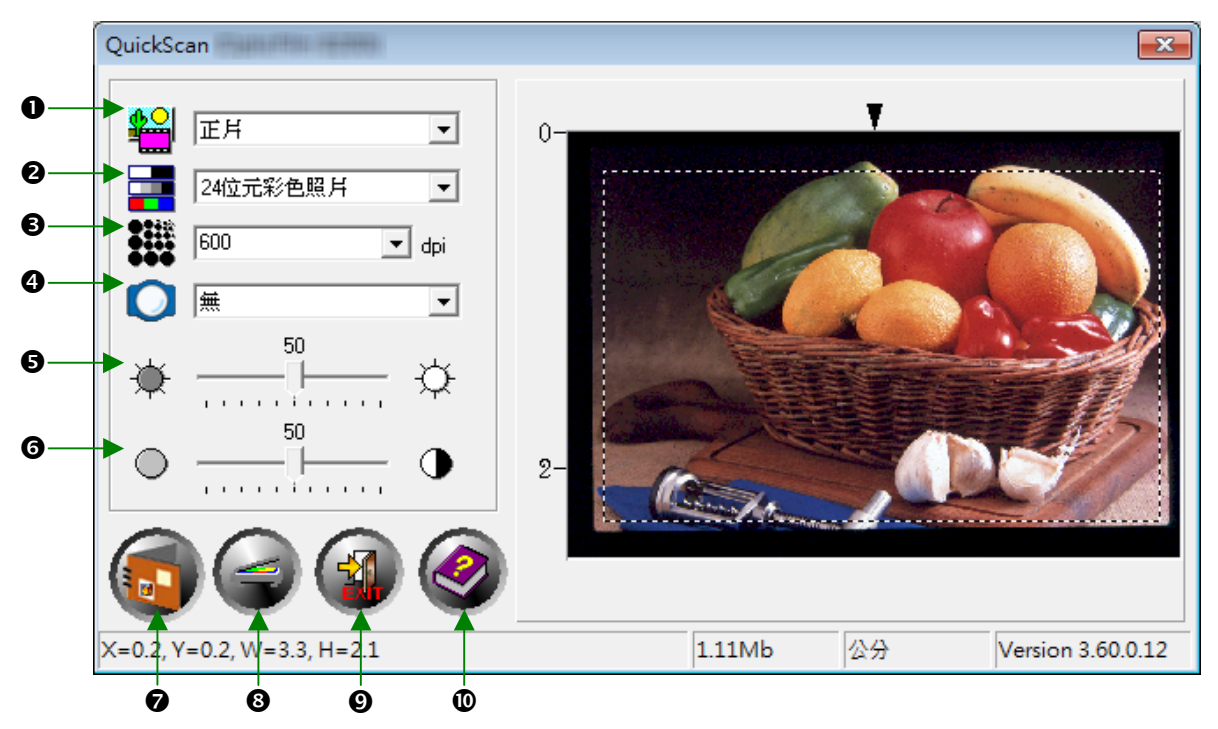

n 掃描來源– 此選項告訴掃描器您想以哪種方式掃描圖片或檔用。

- y 正片模式 使用此模式來掃描正片。
- y 負片模式 使用這個模式來掃描負片。
- 2 掃描模式 此選項告訴掃描器您想掃描什麼。有下列模式讓您選擇:
	- 8位元灰階: 256 灰階掃描,賦予黑白影像層次和深度。
	- 16 位元灰階 超過 65,000 色灰階的掃描,重現黑白影像的真實 感。
	- 24 位元彩色 百萬色素掃描,重現真實感。選擇此模式掃描彩色 照片或圖形。
	- 48 位元彩色 億色素掃描,使用於要求精準色彩重現的專業影像。

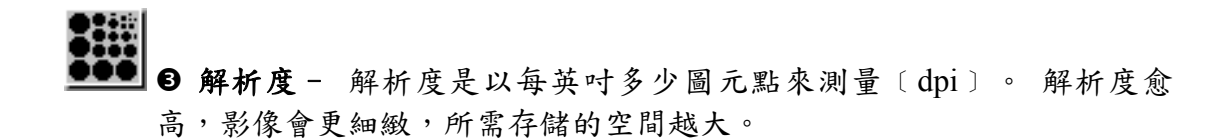

● 3 減鏡 – 濾鏡能使影像銳利,去除黑點和變形,有效改善影像品質。

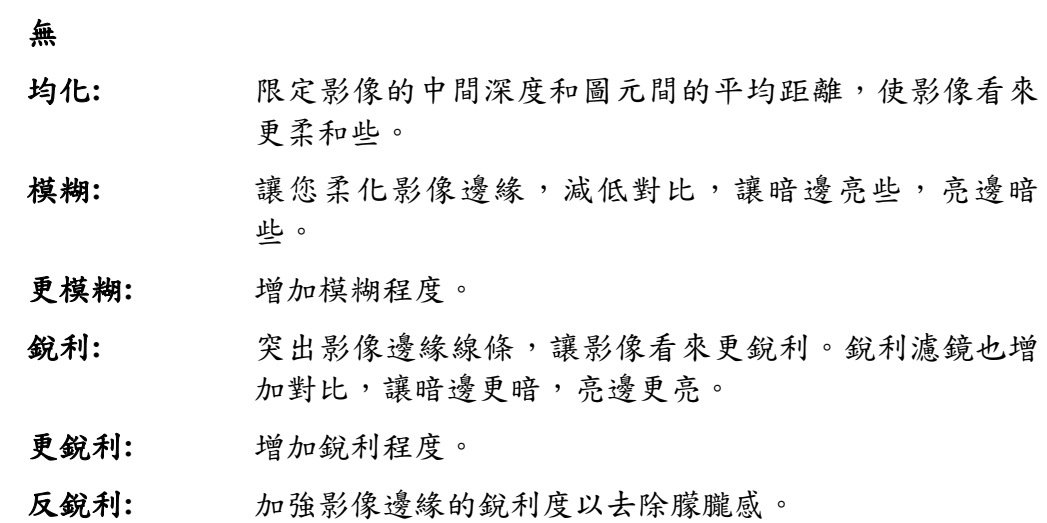

<del>下</del><br>一下 → 高度– 這是掃描時投射到稿件的光源量。

- 對比 對比調整改變影像的色調值範圍,降低中間色調,提昇高低兩 頭色調,即能提高影像對比。
- (1) → 布描 -使用當前設定掃描和儲存幻燈片和正負片。
- <sup>3</sup>預覽 執行幻燈片和正負片的掃描預覽。

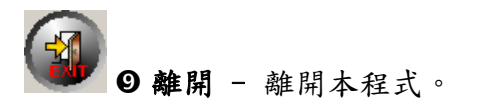

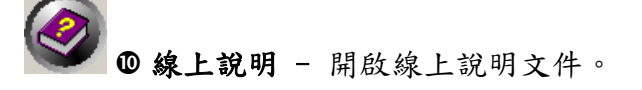

## 第三章、基本掃描

<span id="page-27-0"></span>QuickScan 程式可讓您快速掃描許多幻燈片和正負片,而不必每次接觸複雜的使 用介面或處理許多設定,請參照以下的逐步說明。

## 第一步、掃描器開機

請確認掃描器的 USB 線和電源線是否正確連接,按下掃描器電源開關以使掃描 器開機。電源指示燈將會亮起,表示掃描器已開機。

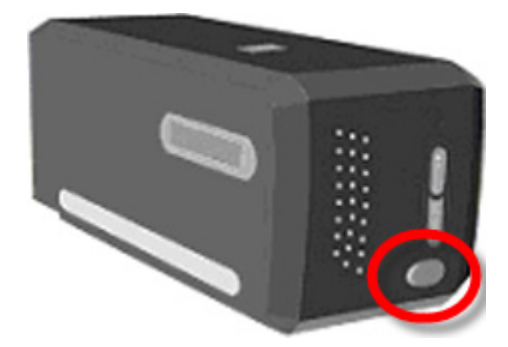

### 第二步、放置底片於片夾中

請使用隨機附帶的正片片匣和底片片匣,以固定要掃描的正片和底片,詳細資 訊請參閱"底片掃描輔助框"。

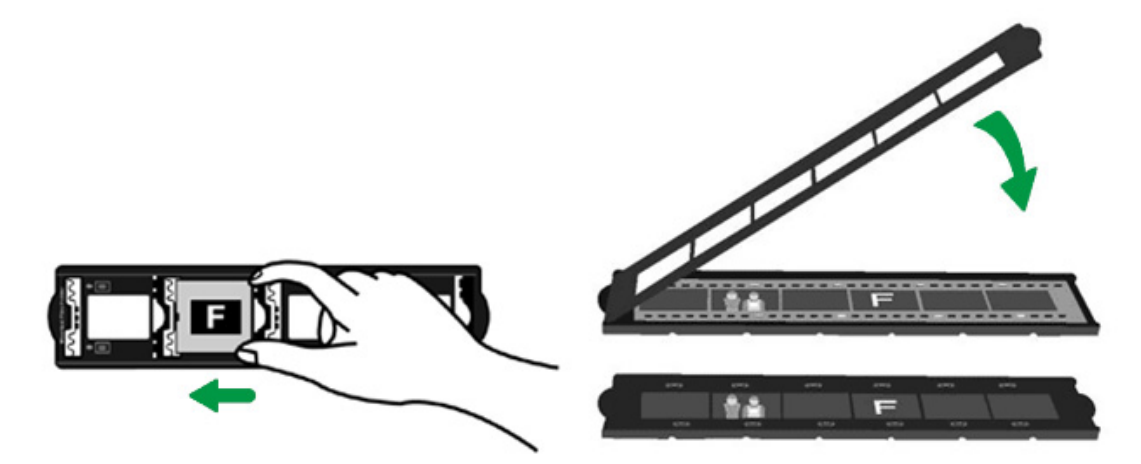

### <span id="page-28-0"></span>第三步、將片匣插入掃描器

將片匣穿過防塵門插入掃描器。您可以由任何一側插入片匣。片匣插入掃描器 之後,片匣兩側的凹槽會將底片定位至正確的位置。

請在掃描器兩側保留約40公分的空間,以利片匣的插入與取出。

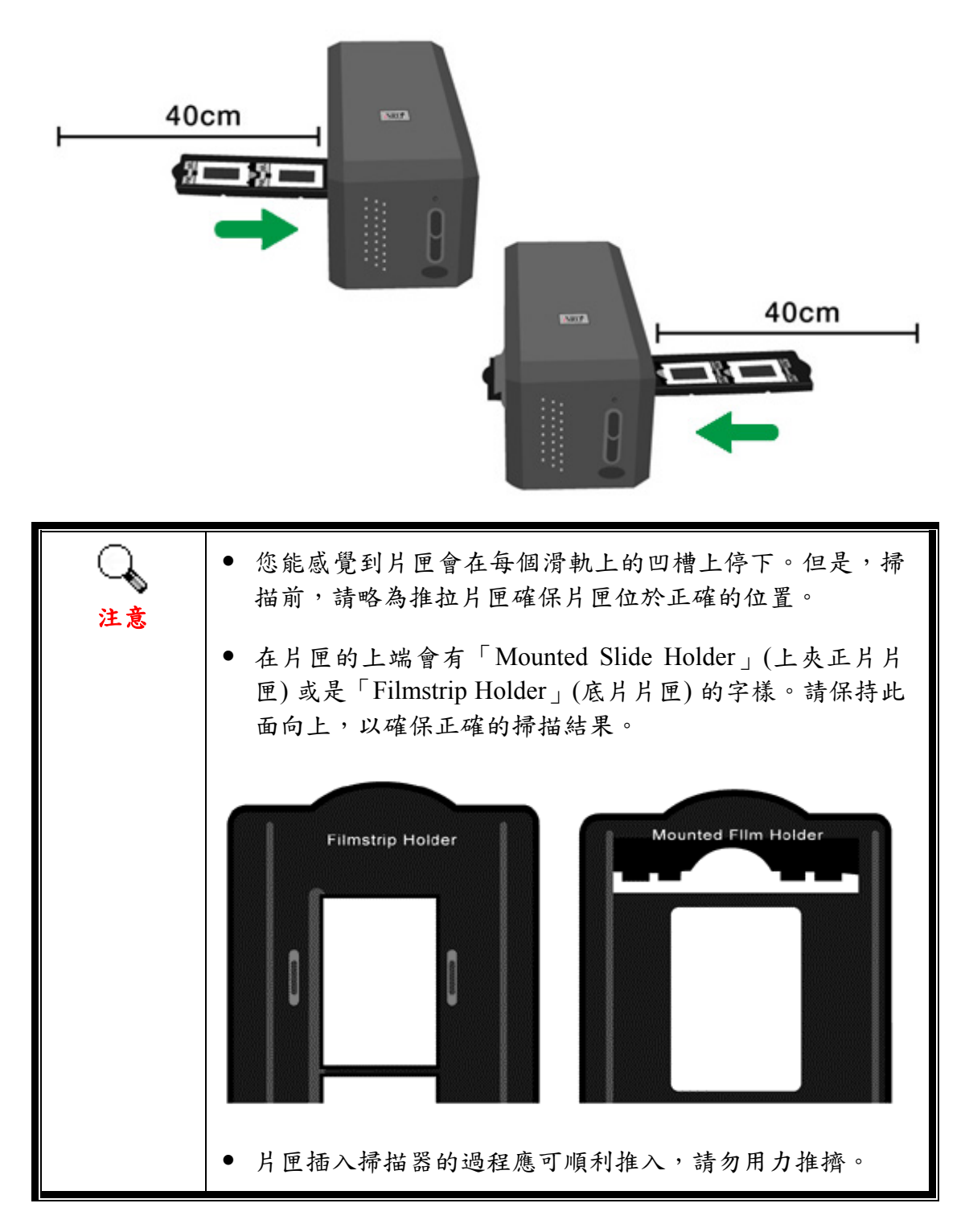

### <span id="page-29-0"></span>第四步、按 **QuickScan** 按鍵

請確認片匣在滑軌上的凹槽上停下以確保正確的掃描結果,按 QuickScan 按鍵 開始掃描。

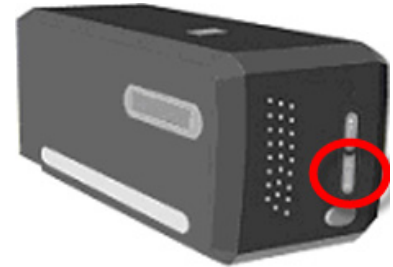

### 第五步、配置 **QuickScan** 設定

若您在 QuickScan 設定視窗的[預掃]項目中已勾選[啟動]與[確認]選項,即可開 啟預覽視窗,在此可依您的需求和偏好調整一些配置設定。相關設定的詳細說 明,請參閱"第二章、預覽視窗"。

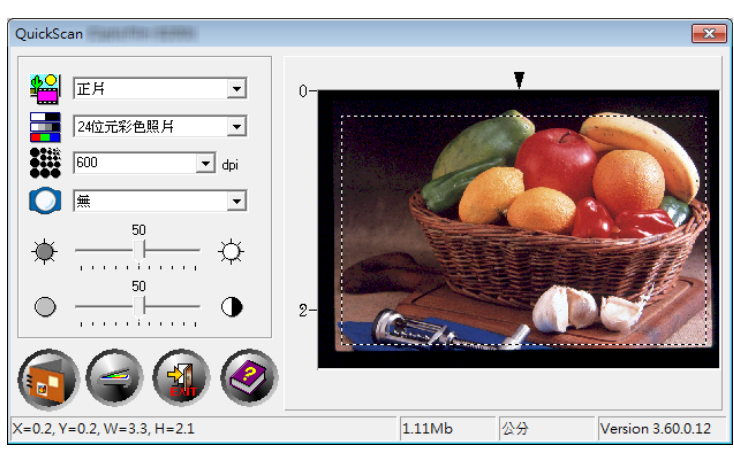

## 第六步、完成掃描

一旦您確認所有的設定後,請點擊[掃描]按鍵執行掃描,並儲存至您的硬碟 上。

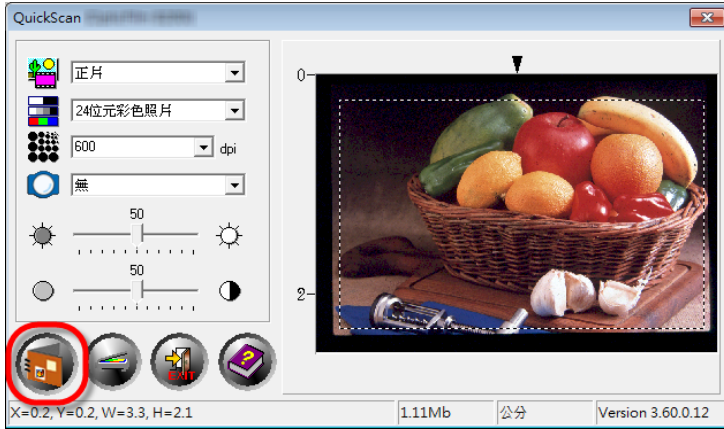

## 附錄 **A**:疑難排除

### <span id="page-30-0"></span>掃描器連接狀態

排除您掃描器連接問題的第一步是檢查所有的外部接線。位於 Windows 工具列 右方系統匣的 QuickScan 圖示 可顯示掃描器軟體是否正常啟動且您掃描器和 電腦的所有連線是否均正常無誤。

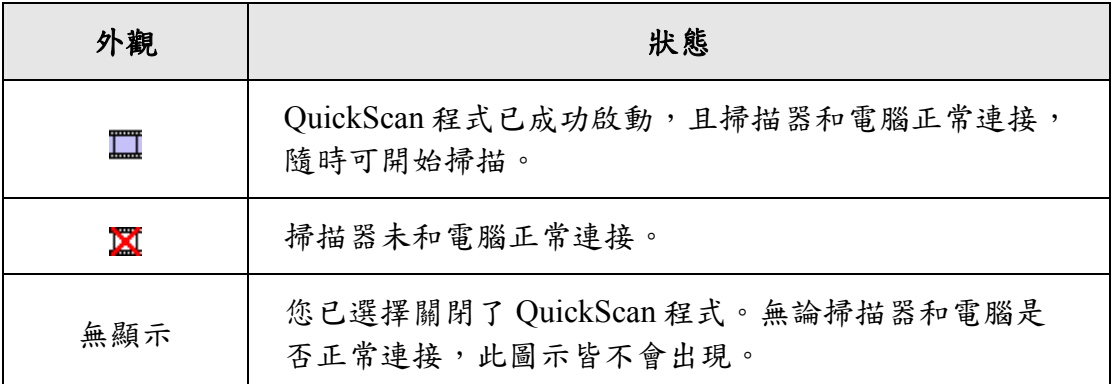

如果 Windows 系統開機後偵測到電腦沒有連接掃描器,即會出現下列訊息提示 您:

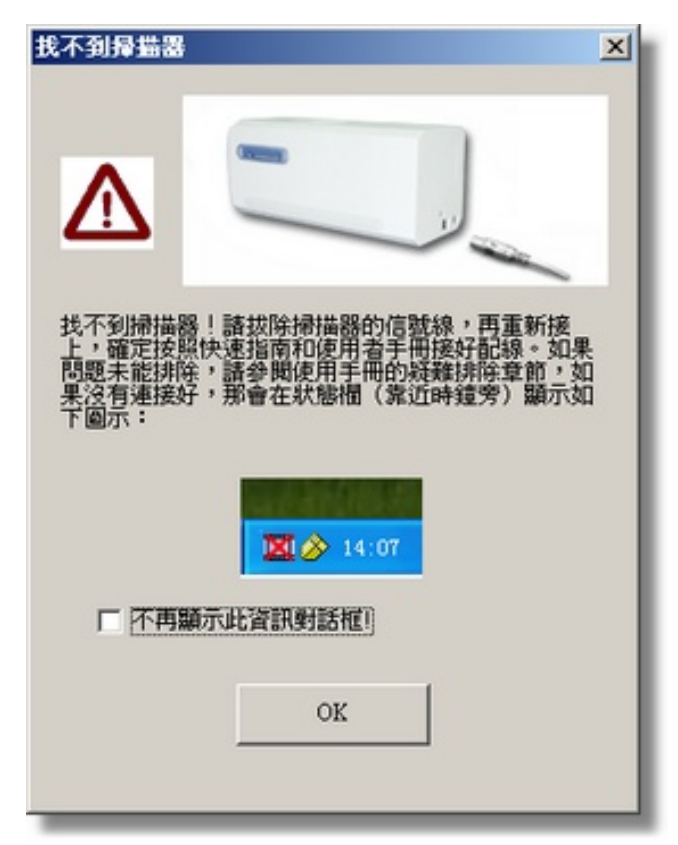

如果您希望不要再出現此訊息,您可以這麼做:

y 在此視窗內勾選 [不再顯示此資訊對話框**!**] 選項前的方框,然後按 [確定] 按 鈕。

<span id="page-31-0"></span>● 按一下 Windows 工具列右方系統匣的 QuickScan 圖示■ (位於時鐘圖示 旁),在接著出現的選單上點選 [恢復],然後在隨即出現的對話框內按 [否] 按鈕。

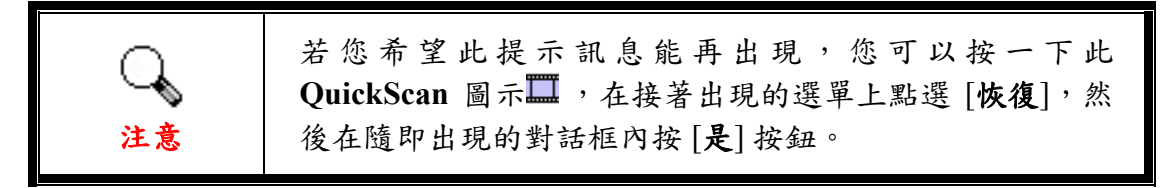

### 掃描上的問題

大部分的問題都很好解決,底下列出一些最普遍的問題,以及推薦的解決方 法。

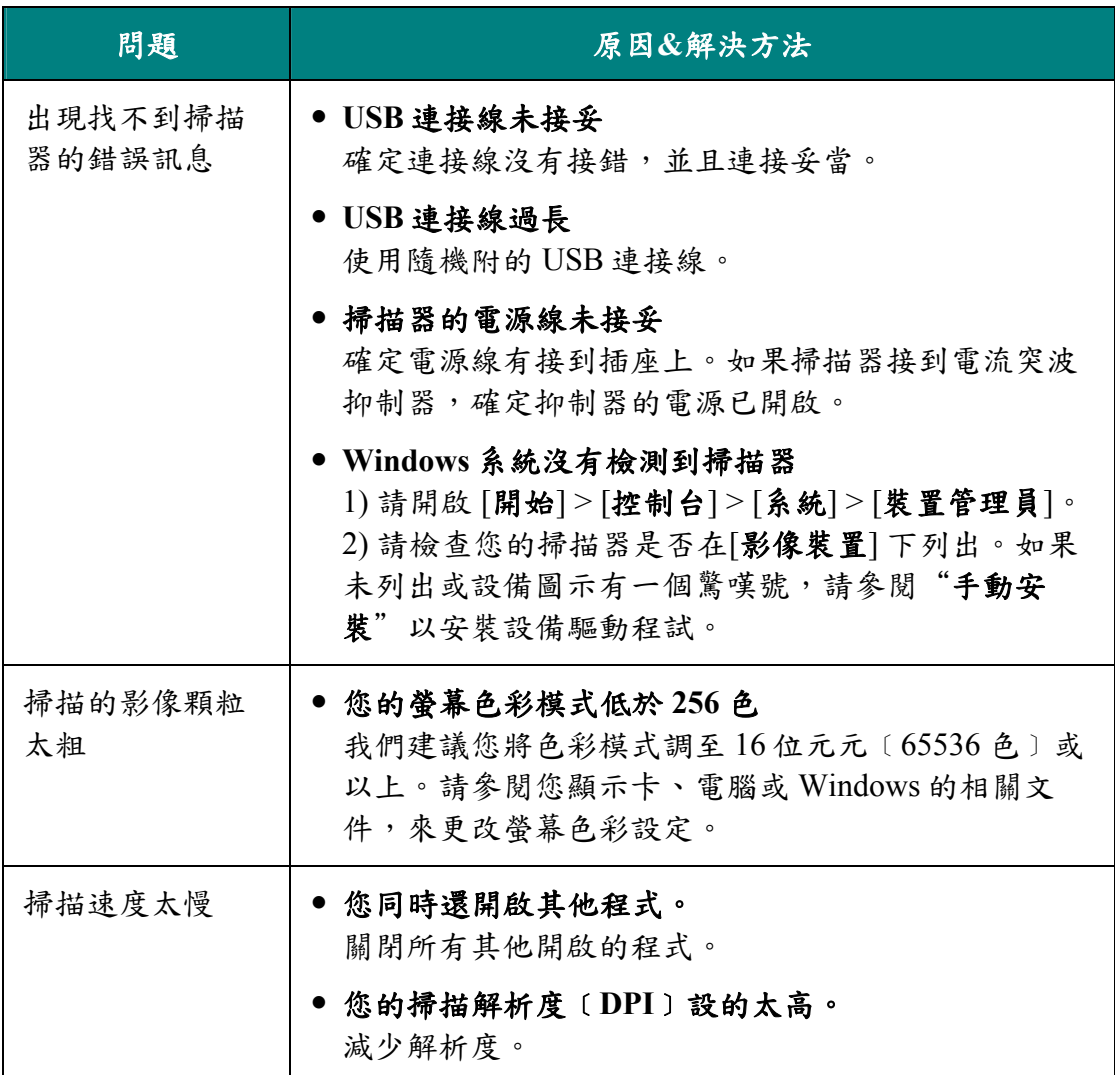

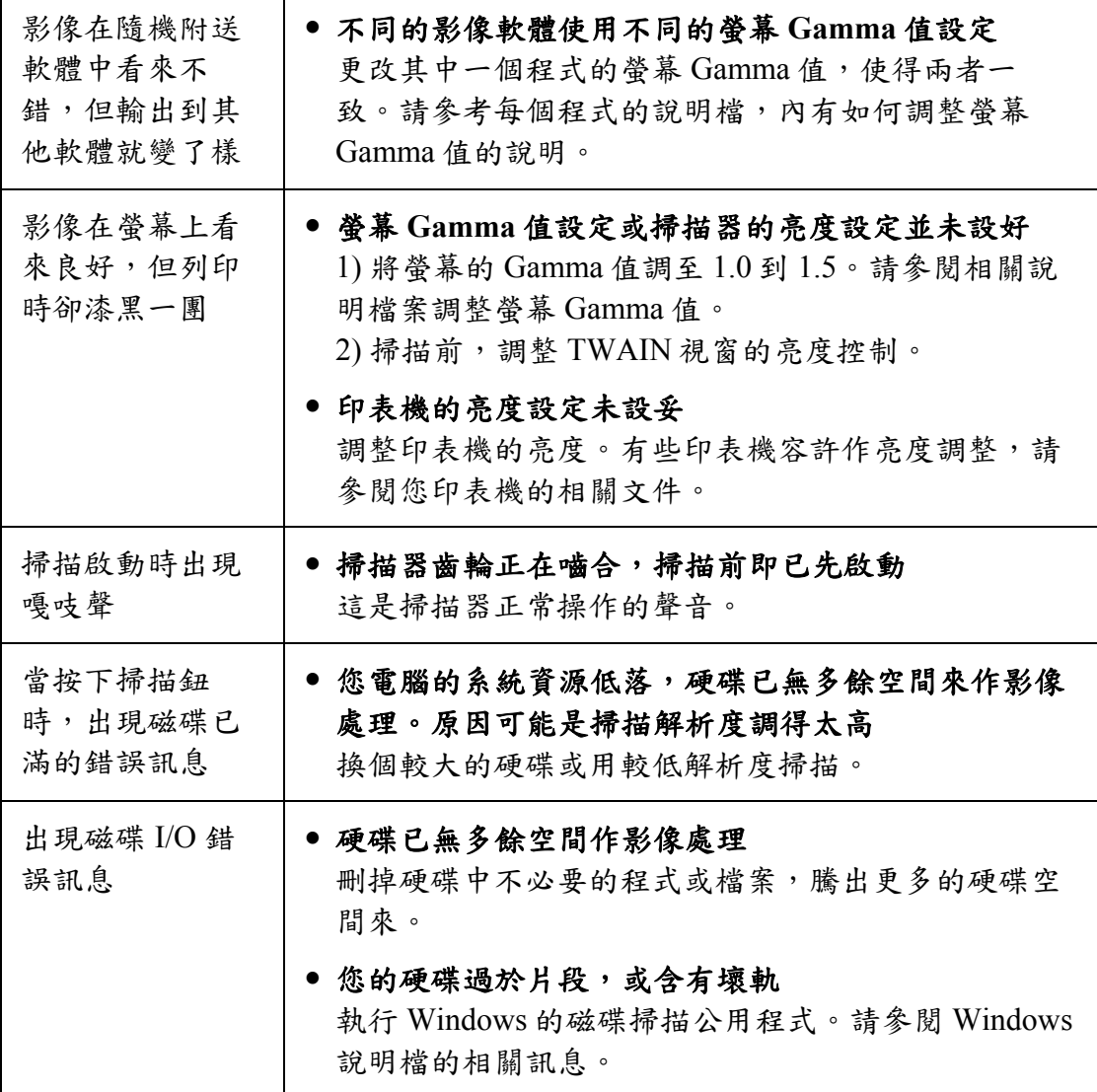

## 附錄**B**:規格 **[4](#page-33-1)**

<span id="page-33-0"></span>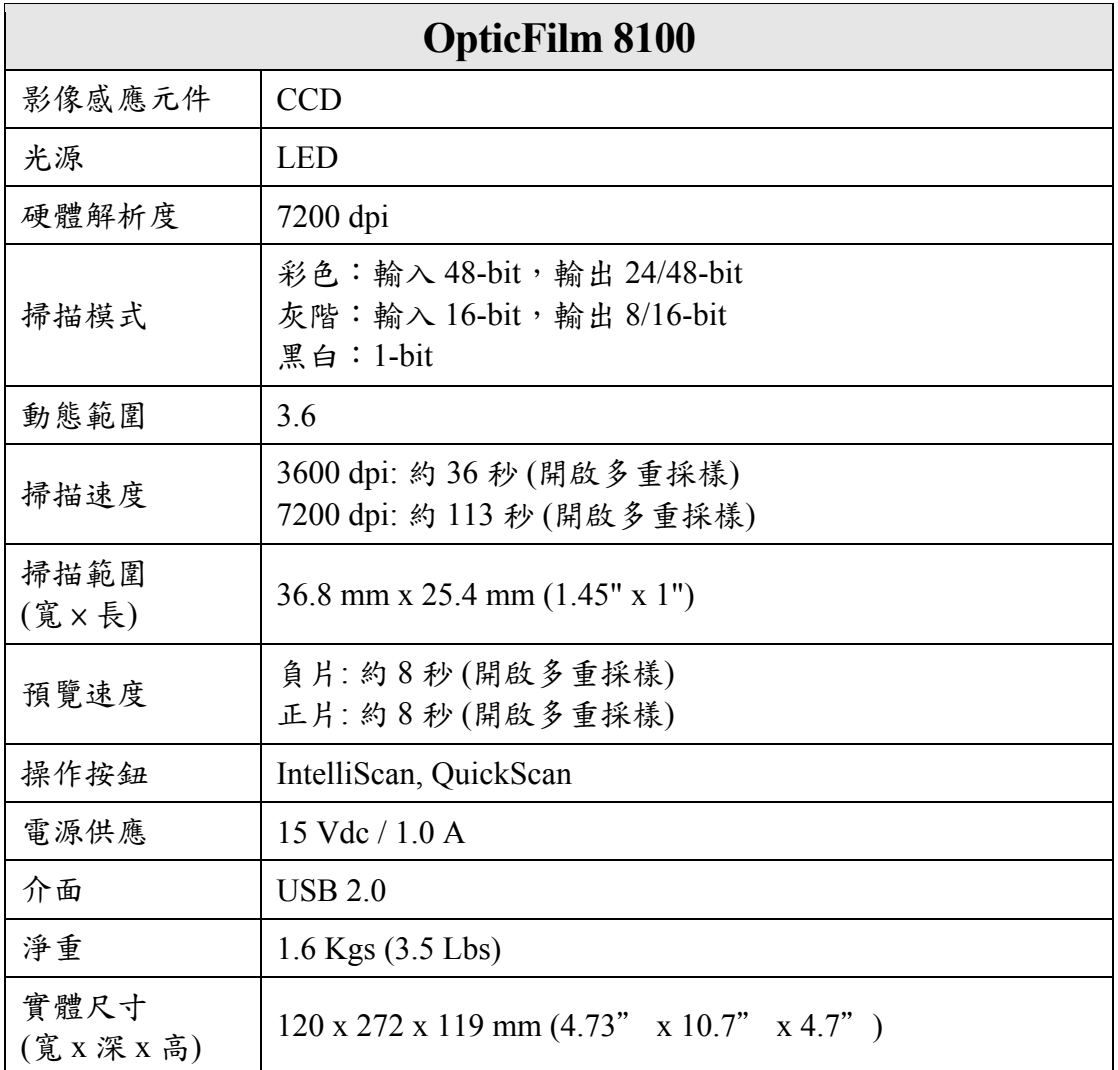

<span id="page-33-1"></span> $\overline{a}$ 4 掃描器硬體規格實際可能有所差異,恕不另外通知。

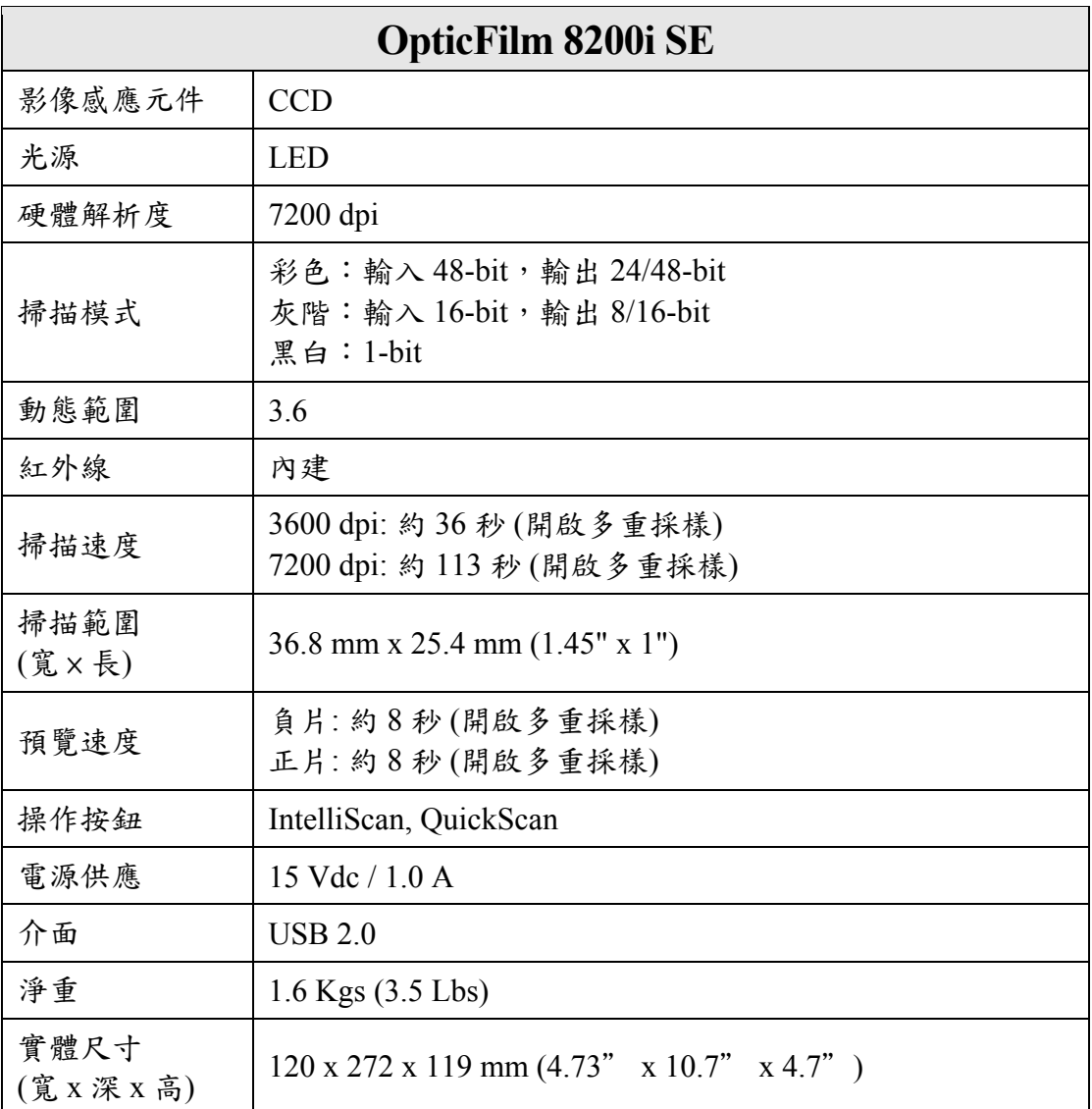

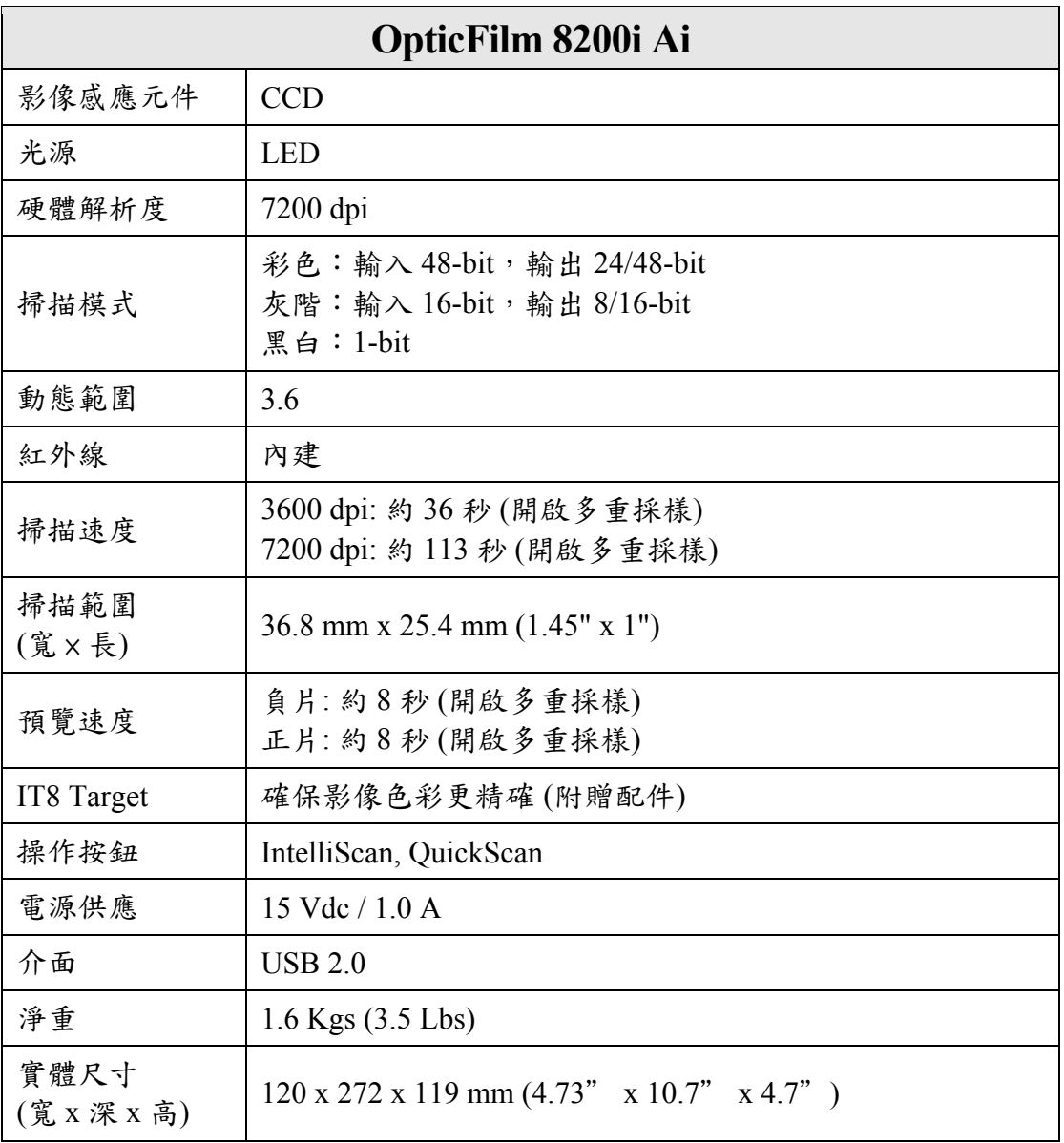

## 附錄 **C**:售後服務和保證

<span id="page-36-0"></span>假如您的掃描器出現問題,請詳閱本手冊的安裝指導和疑難排除建議。

請至我們的網站 [www.plustek.com](http://www.plustek.com/) 獲取更多客戶服務資訊。為了避免延遲,請 準備下列資料。

- y 掃描器型號
- y 掃描器序號﹝在掃描器後面﹞
- y 詳細描述問題
- y 您的電腦廠牌和型號
- y 您電腦 **CPU** 的速度 ﹝如 **Pentium 133** 等﹞
- 您目前的操作系統和 BIOS 〔非必要〕
- 套裝軟體名稱、版本或發行編號、和軟體製造商
- y 其他安裝的 **USB** 裝置

### 服務與支援資訊

在情況許可下,如須備件提供期和產品升級的資訊,請向當地經銷商或供應商 資咨詢備件和產品升級的資訊。

如須提供耗能測試相關報告,請詢問當地經銷商和供應商相關的耗能測試報 告。

在未丢棄任何產品之前,請向當地經銷商和供應商獲取正確的資訊以正確的方 法和程序減少對環境的影響。

如果你想處置產品和/或附件,請向當地經銷商和供應商獲取就近處置商的聯絡 資訊。

如果您有任何維修查詢,請向當地經銷商和供應商獲取就近的維修中心聯絡資 訊,以延長產品使用時間。

如果你須要維護和清理產品的正確方式,請向當地經銷商和供應商咨詢以得到 就近商家的正確資訊。

### <span id="page-37-0"></span>產品保證聲明

本產品保證只適用於向合格經銷商購買產品的您,如再轉售保證即失效。

本産品的原廠保固範圍包括零件和工本費,保固維修權利的行使必須同時出示 本産品首次購買之收據。原廠保固服務的取得可透過授權之經銷商,或至本公 司網站瀏覽本公司所提供的服務專案,或寄發電子郵件尋求進一步協助。

如果您將本產品轉讓給另位使用者,保證期限要扣掉原始使用者的時間,所以 您應該提供收據和保證聲明給那位使用者。

我們保證本產品操作良好,能夠執行說明手冊上描述的所有功能。如能提出購 買收據證明,更換的零件享有剩下的保證期限。

在送修本產品前,你必須移除所有程式、資料和抽取式磁碟。您送修什麼部份 就會送回該部分的產品,不會再附上手冊或程式等。

產品若因意外、天然災難、破壞、誤用、濫用、環境不良、或竄改程式而導致 產品損壞,或由非合格經銷商擅改本產品等,本公司不提供更換新品。

如果本產品是搭售品,產品服務保證只適用於與主商品配合使用時。

如果您對本保證聲明有任何問題,請洽詢購買產品的經銷商或原製造商。

本保證取代一切其他保證聲明﹝不管是公開或暗示﹞,包括但不受限於特殊購 買目的下所暗示的保證。但有些法律並不允許排除這些暗示的保證。如果這些 法律適用,那麼所有公開或暗示的保證都只受限於保證期內,之後其他的保證 不再適用。

有些地區司法不允許對暗示保證的期限受限,所以上面的限制可能不適用。 我們對底下事項不負任何法律責任:

- 您遭到第三者對您提起損失訴訟。
- y 您資料或紀錄損失或損毀;
- 財物後果損失〔包括損失利益或積蓄〕或意外損失,即使我們曾事先提醒您 這種可能性。

有些地區司法並不容許排除或限制意外或後果損失的保證,因此上述的設限和 排除條款就不適用於您。

本保證賦予您特別的法律權利,您其他的權利可能依不同的司法系統而有所不 同。

### <span id="page-38-0"></span>**FCC** 射頻干擾聲明書

按照 FCC 規格的第 15 項,本產品業經測試符合 B 級數位設備的標準。這些標準 旨在提供使用者保護,免除干擾侵害。

本產品產生、使用及發出高頻電波能量,如未依指示安裝使用,可能會干擾無線 通訊。但本產品不保證何種形式的安裝不會產生電波干擾。如本產品果真對收音或電 視收訊產生不正常的干擾時,請將本產品關掉再打開,做進一步的確認。建議使用者 嘗試下列措施來矯正干擾現象:

- z 調整或移動接收天線;
- z 加大本產品與被干擾設備的距離;
- z 分開本產品與被干擾設備的供電迴路;
- 請確實使用本產品所提供的屏蔽互連連接線和屏蔽電源線,確保本產品能符合相 關的高頻輻射的規格。
- 如果問題未獲改善,請洽詢經銷商或求助於有經驗的收音/電視技術人員。
- 未經廠商核准或由非合格的服務中心對產品進行修改,使用者將喪失對本產品的 使用權。

本產品符合 FCC 規格第 15 項。本產品操作過程中必須符合以下 2 個條件:(1)此 產品不能產生任何有害干擾;(2)本產品必須能夠接受任何可能干擾,包括可能會導致 非正常工作的干擾。